## **Konica**

**Digital Still Camera** 

## Revio

**KD-510Z** 

### **User's Guide**

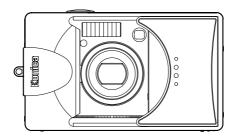

Thank you for your purchase. For the correct usage of this product, please read this User's Manual and warranty card carefully and keep them in a safe place for future reference.

Before accepting the warranty card, please make sure that the date of purchase and the dealer's details have been completed.

### **Getting Started**

#### Please be sure to read this manual before use.

#### Test shooting

Be sure to take some test shots before taking important pictures (such as business or weddings) to make sure that the camera is working properly.

#### · Results are not guaranteed

In the unlikely event that a problem arises in shooting or reproducing pictures due to the camera or memory card used, please understand that no compensation can be made.

#### · Be aware of Copyright

Any pictures that you take of existing images may be used for personal use only. Copyright law prohibits the use of pictures without the permission of the rightful owner. Also, please note that some occasions of the performing arts, demonstrations and exhibitions may restrict photography even for the purpose of personal enjoyment.

#### **Caution for Extended Camera Use:**

The camera body may become hot when used for a long period of time, but it doesn't mean that the camera is broken. However, if the camera keeps touching the skin for a long time, this may cause a cryogenic burn. Please be careful with it.

#### About trademarks

- Windows 98, Windows 98SE, Windows XP, Windows 2000 Professional and Windows Me are trademarks or registered trademarks of Microsoft Corporation in the U.S. and other countries.
- Apple, Macintosh, Mac OS, QuickTime and Power PC are trademarks or registered trademarks of Apple Computer in the U.S. and other countries.
- Other company names and product names are trademarks or registered trademarks of their respective owners.
- \* The illustrations in this guide are for the purpose of explanation and may differ from the actual design of your camera.
- \* You can also order a digital print at a photo lab (except for some labs) such as a traditional photofinishing service. For detailed information, please contact your photo lab

information, please contact your photo lab. <sup>2</sup> Download from Www.Somanuals.com. All Manuals Search And Download.

### **Contents**

| Important Safety Precautions                |    |  |
|---------------------------------------------|----|--|
| Preparation                                 |    |  |
| Necessary Accessories                       | 11 |  |
| Names of Parts                              | 14 |  |
| Camera Body                                 | 14 |  |
| Operation Buttons                           | 16 |  |
| Attaching the Strap                         | 17 |  |
| Preparing the Power Supply                  |    |  |
| Charging the (supplied) Battery Pack        |    |  |
| Installing the (supplied) Battery Pack      |    |  |
| Connecting the AC Adapter (sold separately) |    |  |
| Inserting/Removing Cards                    |    |  |
| Turning the Power ON/OFF                    |    |  |
| Setting the Menu Language/Date and Time     | 27 |  |
| Basic Operation                             |    |  |
| Taking Pictures                             | 29 |  |
| Holding Your Camera                         |    |  |
| Viewfinder and Indicator LEDs               | 29 |  |
| Taking Pictures using the Viewfinder        | 31 |  |
| Shooting with Focus Lock                    | 34 |  |
| Taking Pictures using the LCD Monitor       | 35 |  |
| Selecting the Shooting Mode                 | 38 |  |
| AUTO (Auto Flash)                           | 40 |  |
| Red-Eye Reduction                           | 40 |  |
| Fill-In                                     |    |  |
| Slow-Sync                                   |    |  |
| Off (Flash Override)                        |    |  |
| Macro-photo Mode                            |    |  |
| ▲ Distant View Mode                         |    |  |
| Self-Timer Mode                             |    |  |
| Fixed focus mode                            | 43 |  |
| Advanced Shooting                           |    |  |
| Using the REC Menu                          |    |  |
| Setting with the REC (DETAILS) Menu         |    |  |

### Contents (Cont'd)

| Selecting a Combination of Image Sizes and                                                                  |          |
|----------------------------------------------------------------------------------------------------|----------|
| Compression Ratios                                                                                          | 46       |
| Shooting Movies                                                                                             | 49       |
| Adjusting Exposure Compensation                                                                             | 51       |
| Adjusting White Balance                                                                                     | 52       |
| Changing Auto-Exposure (AE) Modes                                                                           | 54       |
| Taking Monochrome Pictures                                                                                  |          |
| Using the Digital Zoom                                                                                      | 56       |
| Adjusting the Brightness and Color of the LCD Monitor                                                       | 57       |
| Making Voice Memos                                                                                          | 58       |
| Using After Recording                                                                                       | 59       |
| Changing slow shutter speed                                                                                 | 61       |
| Taking photograph in manual exposure mode                                                                   | 62       |
| Setting up image quality                                                                                    | 64       |
| Selecting the Set-up Menu                                                                                   |          |
| Setting with the REC (BASIC) Menu                                                                           | 67       |
| Selecting the Image Size                                                                                    | 68       |
| Desir Dischart /Forsion                                                                                     |          |
| Basic Playback/Erasing                                                                                      |          |
| Playback                                                                                                    | 70       |
| Playing Back Pre-recorded Images                                                                            | 70       |
| Playing Back Movies                                                                                         | 72       |
| Playing Back Voice Memos                                                                                    | 73       |
| Playing back the sound of After Recording image                                                             | 73       |
| Playing Back Enlarged Images (Digital Zoom)                                                                 | 74       |
| Using the Quick-view Function                                                                               | 75       |
| Erasing the Playback Image                                                                                  | 76       |
|                                                                                                    |          |
| Advanced Playback/Erasing                                                                                   |          |
| Using the PLAY Menu                                                                                         | 77       |
| Viewing Multiple Pages at Once (Index Playback)                                                             |          |
| Copying an Image                                                                                            |          |
| Erasing Unwanted Images                                                                                     |          |
| Adjusting LCD Monitor Brightness and Color                                                                  |          |
| Selecting/Deselecting Images to Print (DPOF)                                                                |          |
| Reducing Image Size (Resizing)                                                                              |          |
| Setting/Canceling Protection for Your Important Images                                                      |          |
|                                                                                                    |          |
| Moving the Image Data to Another Memory Card $^4$ Download from Www.Somanuals.com. All Manuals Search And D | ownload. |

### Contents (Cont'd)

| Playing a Slide Show                           | 97  |
|------------------------------------------------|-----|
| Using the After Recording Function             | 97  |
| Selecting the Set-up Menu                      |     |
| Advanced Operations                            |     |
| Using the Set-up Menu                          | 98  |
| Formatting a Memory Card                       | 99  |
| REC Menu Settings                              | 100 |
| Quick View Settings                            |     |
| Make so the Image Information is not displayed |     |
| Setting the Operation Sounds                   |     |
| Adjusting the Date and Time                    |     |
| Setting the Self-timer Delay Time              |     |
| Setting the Auto Power-OFF Time                |     |
| Resetting the File Numbers                     |     |
| Setting Memory Priority                        |     |
| Changing Languages                             |     |
| Taking Still Images with Sound                 |     |
| Customizing the Camera                         |     |
| Restoring the Default Settings                 | 110 |
| Connecting to your PC                          |     |
| Connecting to your PC                          | 111 |
| Operating Environments                         |     |
| Connecting with a USB cable                    |     |
| Installing software and downloading images     |     |
| Installing USB Driver Software                 |     |
| Downloading (transferring) Images              | 115 |
| Using Windows                                  | 117 |
| Using Macintosh                                | 119 |
| Others                                         |     |
| When Carrying the Camera Overseas              | 120 |
| Care and Storage                               | 121 |
| Troubleshooting                                | 123 |
| Main Specifications                            | 125 |
| Warranty and After-sales Service               | 128 |

### Important Safety Precautions

This product has been designed with safety in mind; however, please read the following display marks, warnings and cautions for its correct usage.

The following warning and caution symbols are to prevent damage to the user, other persons and property.

#### Definitions of the symbols

The following categories explain the degree of danger or damage that may occur if the displayed content is not followed or the product is misused.

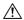

#### ∕!\ Warning

This symbol indicates that misuse may result in serious injury and even death.

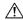

#### ♠ Caution

This symbol indicates that misuse may result in bodily injury or physical damage.

The following categories explain the contents to be followed using symbols.

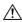

This symbol indicates that the content requires caution when performed.

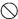

This symbol indicates that the content is prohibited.

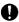

This symbol indicates that the content must always be followed.

<sup>&</sup>lt;sup>6</sup>Download from Www.Somanuals.com. All Manuals Search And Download.

### 

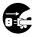

Should any of the following occur, stop using the product immediately. Remove the batteries from the unit and disconnect the AC adapter. If using the AC adapter, disconnect the power plug from the wall outlet.

Consult the dealer from whom you bought the product for further assistance.

Continued use of the product may result in fire or electrical shock

- If you notice any abnormality such as smoke or an abnormal smell, or if the camera becomes extremely hot.
- · If liquid gets inside the camera.
- · If any foreign object gets inside the camera.

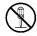

#### Do not dismantle, modify or repair the camera yourself.

Fire and/or electrical shock may occur as a result.

For repair or internal inspection, consult the dealer from whom you bought the product.

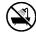

#### Do not allow the camera to get wet.

Fire, electrical shock and/or malfunction of the unit may occur if internal parts are exposed to water or other liquids.

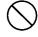

## Do not drop or insert metal objects or combustible items inside the camera.

Fire, electrical shock and/or malfunction of the unit may occur as a result of metal objects, etc. getting inside the camera.

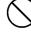

#### Do not use the camera while driving.

May cause traffic accidents.

When using the camera while walking, pay attention to the road surface, surroundings, etc.

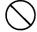

#### Do not use the camera on unstable ground.

Serious injury and even death may occur as a result especially when falling from high places.

### 

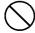

Do not directly look at the sun through the viewfinder. Loss of or impaired eyesight may result.

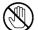

Do not touch the metal parts on the camera during thunder and lighting.

Death may occur if lighting strikes the camera.

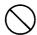

Do not use AC adapters other than those specified.

Fire may occur as a result of AC adapters other than those specified being used.

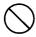

Do not dismantle, short-circuit, coat (solder, etc.), apply heat, apply pressure (with nail, etc.) to the battery, or throw into a fire. Furthermore, do not allow metals (wires, necklaces, etc.) to come into contact with batteries.

Fluid leakage, heat, fire and damage may occur as a result.

### **. !** Caution

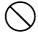

Do not point the lens directly at the sun or at a strong light source.

Malfunction of internal parts may occur from concentrated rays of light. Using the camera in such conditions may cause short circuits and breakdown of insulation, resulting in overheating and/or fire.

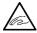

Take care not to get fingers caught in the battery/card cover. Personal injury may occur as a result.

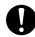

When using the camera inside an airplane, follow the directions of the airline company.

Electric waves emitted from the camera may affect airplane cockpit instruments.

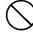

Do not use the flash near eyes.

Eye injury may occur as a result.

<sup>&</sup>lt;sup>8</sup>Download from Www.Somanuals.com. All Manuals Search And Download.

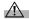

#### 

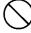

When taking a picture, wipe off the flash surface and be careful not to cover the flash.

If the flash surface is dirty or you take a shot with the flash covered, it is possible for the flash surface quality or color to change, due to the high temperature of the flash.

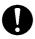

Check that the polarity is correct when inserting batteries. The battery may heat, damage or leak if the polarity is not correct, possibly causing skin burns and/or personal injury as a result.

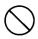

Do not use batteries which have become soiled with oil or sweat.

If soiled, wipe the contacts with a dry cloth before use.

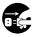

When cleaning or carrying out non-photographic operations on the camera, disconnect the AC adapter for safety.

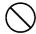

Do not leave the camera in locations such as:

· A location exposed to direct sunlight or inside a car, etc. where the temperature may become extremely high. Fire and/or damage to the unit may occur.

· Within the reach of children.

The strap may wrap around the neck causing strangulation. or accessories such as batteries, Memory Card, etc. may he swallowed

· Unstable surfaces such as on an unstable table or an angled surface.

Camera dropping on the head or other body parts may not only cause personal injury but malfunction of the unit as well.

 A location exposed to lampblack, steam, high humidity, dust or vibration.

If dust or liquid enters the camera or if the internal parts are damaged by strong vibration, overheating, fire or electrical shock may occur as a result.

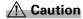

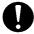

Remove the batteries when the camera will not be used for an extended period.

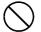

Do not use force when operating the camera.

The camera may become damaged, causing personal injury as a result.

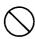

Do not rotate the camera when mounting on a tripod.

#### About battery fluid leakage

- Should battery fluid leaks ever come into contact with hands or clothing, wash immediately with water.
- Loss of eyesight may occur if battery fluid enters the eye. In such case, do not rub the eye. Immediately flush the eye with water and seek medical attention.

#### About the LCD monitor

- Due to the characteristics of liquid crystals, the brightness of the LCD monitor may appear uneven with changes in temperature, etc.
- The LCD monitor has been developed using high-precision engineering and is superior in sharpness and picture quality. Due to the nature of liquid crystals, however, there may be missing or constantly lit pixels on the monitor. This is not a malfunction of the unit.
- If the LCD monitor becomes damaged for some reason, take care to prevent personal injury from broken glass, etc. Furthermore, take care that liquid crystals do not touch the skin or enter the eyes or mouth.

<sup>&</sup>lt;sup>1</sup>Download from Www.Somanuals.com. All Manuals Search And Download.

### **Necessary Accessories**

#### **Checking the Packing Contents**

The following accessories should be packed with your new camera; please make sure all are enclosed after opening the packaging. In the unlikely event that something is missing, please contact the sales outlet.

|                                           | Japan | Others countries |
|-------------------------------------------|-------|------------------|
| 1) Lithium-ion battery (Model No. DR-LB4) | 0     | 0                |
| 2) Battery Charger (Model No. DR-BC-K4),  |       |                  |
| Power Supply cord                         |       | 0                |
| 3) USB cable                              | ΙŎ    | Ŏ                |
| 4) CD-ROM                                 | ΙŎ    | Ŏ                |
| 5) Strap                                  | ΙŎ    | Ŏ                |
| 6) User's Guide                           | ΙŎ    | _                |
| 7) Quick Guide                            | _     | 0                |
| 8) Warranty card                          |       | Ŏ                |
| 9) On-Line Lab (CD-ROM)                   | ΙŎ    |                  |
| 10) SD Memory Card                        | ΙŎ    | 0                |

#### This product can be used with the following power supplies:

- 1) Lithium-ion battery (the packaged item or purchased separately)
  - Read the user's guide on the battery and the charger thoroughly, and use them accordingly.
  - · You cannot charge the battery in the camera.
  - When disposing of rechargeable batteries, please support recycling by participating in the recovering system of the store from which you bought the batteries.
  - The number of pictures you can take varies with the conditions of use and the performance of the rechargeable batteries
- \* Please refer to page 20 for information on battery life.

#### 2) Plugging in at home

 Connect the designated AC adapter (sold separately, model number: DR-AC4).

#### Items Sold Separately

AC adapter kit (Model No.: DR-AC4)
Lithium-ion Battery (Model No.: DR-LB4)
Soft Camera Case (Model No.: DR-CC4)

### **Necessary Accessories (Cont'd)**

#### **Compatible Recording Media**

This camera comes with approximately 2 MB of memory installed, but if you would like to use additional memory, the following cards are compatible:

- SD Memory Card
- MultiMedia Card
- Memory Stick

## About the SD Memory Card/Multi-Media Card/Memory Stick

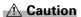

SD Memory Cards, Multi-Media Cards and Memory Stick are manufactured using precision electronic components. Do not perform the following as malfunction or damage may occur as a result.

- Do not touch the terminals with hands or metal objects. Damage to the components may occur as a result of static electricity. Before handling an SD Memory Card, Multi-Media Card or Memory Stick, discharge any static build-up from your body by touching grounded metal. etc.
- Do not bend, drop or apply excessive force.
- · Avoid heat, liquid and direct sunlight when using and for storage.
- Do not open the battery/card cover or remove the SD Memory Card/ Multi-Media Card/Memory Stick while data is being read or written.
- · Do not dismantle or modify.

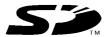

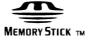

- \* The SD logo is a trademark.
- \* "Memory Stick" and are trademarks of Sony Corporation.

<sup>&</sup>lt;sup>1</sup>Download from Www.Somanuals.com. All Manuals Search And Download.

### **Necessary Accessories (Cont'd)**

#### **Important**

- In the event of malfunction or damage, it is possible that data may be lost. Konica can not accept responsibility in any way for such data loss.
- Always back-up important data.
- When using SD Memory Cards/Multi-Media Cards/Memory Stick on a PC, do not change the attributes(read-only, etc.) of the files (image data) on the card. Doing so may prevent the camera from working properly when deleting images, etc.
- Do not change the file names or the directory name of image data saved on an SD Memory Card/Multi-Media Card/Memory Stick using a PC or save files other than image data taken by this camera. Images that have been changed or added will not only play back on the camera but may cause the camera to malfunction as well.
- Always format SD Memory Cards/Multi-Media Cards/Memory Stick using this camera. A card formatted in a PC may not operate properly.
- The SD Memory Card and Memory Stick includes a write-protect switch
  - Sliding this switch downward prevents data from being written to the card and images, etc. saved on the card are protected.
  - Please note that pictures cannot be taken or deleted when the write-protect switch is on.
- When using a large-capacity card, card check and deletion may take some time.
- When using Multi-Media Cards, the operation response time may be longer during shooting and playback when compared with SD Memory Cards. However, this is due to the specification of the Multi-Media Card and is not a malfunction.

### Names of Parts

#### Camera Body

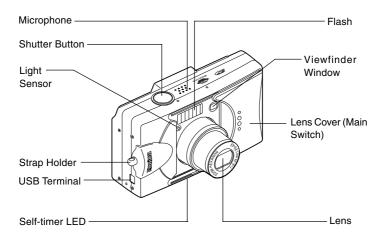

<sup>&</sup>lt;sup>1</sup>Download from Www.Somanuals.com. All Manuals Search And Download.

### Names of Parts (Cont'd)

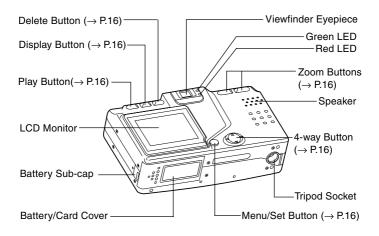

### Names of Parts (Cont'd)

#### **Operation Buttons**

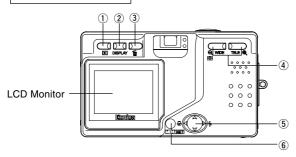

#### 1 Play Button (E)

Use this button for playing back images, or setting up the play menu. This button can be used whether the camera's power is ON or OFF (p.26).

#### ② Display Button

For turning LCD monitor on and off, and switching the picture information display on and off. When the power is ON, the LCD monitor lights, so it should be turned OFF when you are shooting through the viewfinder.

- 3 Delete Button (m)
  For deleting unwanted photos.
- 4 Zoom Buttons For operating the optical and digital zoom functions.
- ⑤ 4-way Button (◀▶▲▼)
  Use the different buttons ◀, ▶, ▲, and ▼, to select menu items, images, etc. This button is used for the following:
  - · Selecting shooting mode
  - · Selecting menus
  - Selecting pictures
  - · Scrolling a picture in an enlarged display
  - · Customizing the camera
- 6 Menu/Set Button

For displaying the menu screen, selecting the contents and confirming

16 choices. Download from Www.Somanuals.com. All Manuals Search And Download.

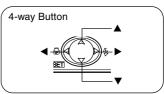

### Attaching the Strap

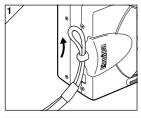

1. Push the loop on the small end of the strap through the strap holder.

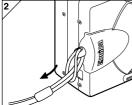

2. Pass the other end of the strap through the loop that is sticking out from the strap holder.

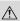

/ Warning: When using the camera with the strap attached, take care so that it does not wrap around the neck. On no account hang the camera round the neck of small children and infants. Strangulation may occur as a result if the strap wraps around the neck.

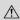

- · When carrying the camera hanging from the strap, take care so that it is not accidentally hit nearby objects.
- Place the camera on a stable surface before installing the strap, to avoid the possibility of it being dropped and damaged.

### **Preparing the Power Supply**

#### Charging the (supplied) Battery Pack

- Charge the battery pack before you use it for the first time and when the LCD monitor indicates, "NO MORE POWER".

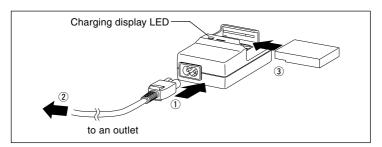

- 1. Connect the power cord to the charger.
- 2. Plug the cord into an outlet.
- 3. Put the battery pack in the charger.
  - While the battery pack is being charged, the charging display LED will be red; when the battery pack is fully charged, the light will turn green.
- 4. After charging, remove the battery pack from the charger and then the power cord from the outlet and the charger.
- Normal charging time is about 2.5 hours. Please charge your battery pack in an area with a temperature between 0°C (32°F) and 40°C (104°F).
- Charging time will vary with the surrounding temperature and the condition of the battery pack.
- Before using new battery packs or battery packs that have not been used for some time, be absolutely sure to charge them.
- When a battery pack reaches the end of its useful life, it can be used only for a short time, even when fully charged. When that happens, replace with a new battery pack (sold separately, model # DR-LB4).
- During charging both the charger and the battery pack get hot; this is normal.
- If dirt gets on the battery contact points, the battery pack will not be fully charged or charging time will get longer. Please wipe them off with a soft, dry cloth.

<sup>&</sup>lt;sup>1</sup>Bownload from Www.Somanuals.com. All Manuals Search And Download.

#### Installing the (supplied) Battery Pack

 Before installing or changing battery packs, make sure the power is OFF (p.26), check that the LCD monitor is not lit and turn OFF all switches.

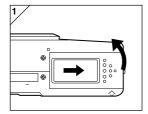

- Open the battery/card cover by sliding it in the direction of the arrow.
  - Do not change the battery with wet hands, as there is a danger of electric shock.

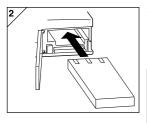

Install the battery with the terminals facing inside the camera. After making sure the battery pack is properly installed, close the battery/card cover securely.

Make sure that the battery pack is facing the right way. If the battery pack is installed incorrectly, there is a danger of injury or contamination, or the camera may be damaged due to leakage and/or heat.

#### **Battery level indicator**

As the battery runs out of power, the battery level indicator displays the power remaining as follows:

(Remaining power is shown on the LCD monitor in two levels)

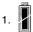

Fully charged

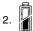

Power is running out; change (charge) the battery.

#### Battery life guide (reference)

| Number of Pictures  |                      | Continuous       |
|---------------------|----------------------|------------------|
| With LCD Monitor On | With LCD Monitor Off | Playback Time    |
| About 100           | About 200            | About 90 Minutes |

- $^{\star}$  Our test conditions: Normal humidity and temperature, flash intensity 50%, shot every 30 sec. Zoomed one direction, once, 2592  $\times$  1944 pixels.
- \*The Battery life will vary depending on the environment, shooting mode, and shooting conditions.
- \* The above values are for reference only and are not guaranteed.
- \* Power is consumed by the following operations even when not recording and these will reduce the number of images that can be recorded.
  - Repeated focus operations by pressing the shutter button halfway.
  - Repeated zoom operations.
  - Extensive use of the LCD monitor in the Playback mode.
    - Communication with a PC.

#### 

- When you continue using the camera for a long time, the batteries become hot. Contact with the batteries can lead to burns.
- Never open the battery/card cover while the camera is accessing the card or processing images (p.32).
- To recharge the battery (DR-LB4), do not use any charger other than the supplied charger (DR-BC-K4). Also, do not use the supplied charger (DR-BC-K4) to recharge batteries other than our special battery (DR-LB4)
- Do not leave the battery anywhere where the temperature may reach 60C<sup>o</sup> (140°F), such as inside a car, in the sun, near a heater, etc.
- . Do not get the battery wet, drop it or subject it to violent shocks.
- Charger (DR-BC-K4)
   Main Specifications
- · Input voltage : AC100-240V (50/60Hz)
- · Rated Input : 8VA (100V) 12 VA (240V)
- · Rated Output : DC4.2V/600mA
- Recharge time : Approx. 2.5hr
- · Temperature for use: 0°-40°C (32°-104°F)
- · Storage temperature: -20°-60°C (-4°-76°F)
- · External dimensions:

 $55(W) \times 30(H) \times 90(D) \text{ mm}$  $2^{1}/4^{"}(W) \times 1^{1}/4^{"}(H) \times 3^{5}/8^{"}(D)$ 

· Weight : Approx. 70g (2oz)

- Lithium-ion Battery (DR-LB4)
   Main Specifications
- · Nominal voltage: 3.7 V
- · Nominal capacity: 820mAh
- · Temperature for use: 0°-40°C (32°-104°F)
- External dimensions :

 $31.8(W) \times 9(H) \times 49.8(D)$  mm  $1^{5}/16''(W) \times {}^{3}/8''(H) \times 2''(D)$ 

· Weight : Approx. 25g (1oz)

<sup>2</sup>Download from Www.Somanuals.com. All Manuals Search And Download.

Please co-operate in recycling the lithium battery.

- This product uses a lithium battery.
- This battery is recyclable and a valuable resource.
- For recycling exhausted batteries or batteries removed from a used product, as a precaution against a short circuit, that could result in smoke or fire, please tape the terminals to insulate them or put them in a plastic bag and take them to a retailer participating in a recycling program, where you can deposit them in a recycling box for rechargeable batteries.

#### Warnings about recycling

- On not short circuit the battery. This may cause a fire or electrical shock.
- Do not peel off the outer cover (insulation cover, tube, etc.) This may cause the battery to leak, get hot, catch fire, or explode.
- Do not dismantle the battery. This may cause it to leak, get hot, catch fire, or explode.

#### **FCC Compliance Statement:**

This device complies with Part 15 of the FCC Rules. Operation is subject to the following two conditions:

(1) this device may not cause harmful interference and (2) this device must accept any interference received, including interference that may cause undesired operation.

This equipment has been tested and found to comply with the limits for a class B digital device, pursuant to Part 15 of the FCC Rules. These limits are designed to provide reasonable protection against harmful interference in a residential installation. This equipment generates, uses and can radiate radio frequency energy and, if not installed and used in accordance with the instructions, may cause harmful interference to radio communications. However, there is no guarantee that interference will not occur in a particular installation. If this equipment does cause harmful interference to radio or television reception, which can be determined by turning the equipment off and on, the user is encouraged to try to correct the interference by one or more of the following measures:

- Reorient or relocate the receiving antenna.
- Increase the separation between the equipment and receiver.
- Connect the equipment into an outlet on a circuit different from that to which the receiver is connected.
- Consult the dealer or an experienced radio/TV technician for help.
- The user is cautioned that changes and modifications made to the equipment without approval of the manufacturer could void the user's authority to operate this equipment.

Industry Canada's Compliance Statement:

This Class B digital apparatus complies with Canadian ICES-003.

Cet appareil numérique de la classe B est conforme à la norme NMB-003 du Canada.

#### Connecting the AC Adapter (sold separately)

- If you do not want to worry about battery consumption, we recommend using the specified AC adapter (sold separately, model#DR-AC4) when shooting pictures, during playback, or when transferring data (USB connection).
- Only use the AC adapter (sold separately) specified for your camera as use of any other device may result in a breakdown, fire or electrical shock.
- Make sure the camera is OFF, check that the LCD monitor is not lit and turn OFF all power.
- After reading the "Important Safety Precautions" (pp.7-10) in this manual and the warnings supplied with the AC adapter, connect the adapter as instructed.

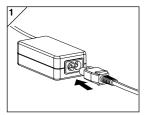

1. Connect the AC adapter to the power supply cord, and plug in the power supply plug.

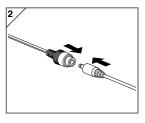

Insert the connecting plug of the battery type adapter to the AC adapter plug.

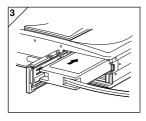

- After opening the battery/card cover, remove the battery sub-cap. Insert the battery adapter in the battery compartment, and close the battery/card cover.
  - When finished using the camera, turn OFF the power supply to the camera, and then disconnect the connecting plug of the batterytype plug from the AC adapter.
  - Never handle the adapter with wet hands. It may result in electric shock.

### **Inserting/Removing Cards**

- About 2 MB of memory are built into this camera as recording media for image data, and other information, such as date and time, so even without a card inserted, the camera can record in an emergency. If you wish to use an aftermarket card, any of the following are appropriate: SD Memory Card, Multi-Media Card, Memory Stick. (All three will be called "card" hereafter.)
- First, turn OFF the main switch (lens cover closed), make sure the LCD monitor is OFF and turn OFF all power. If power is ON, damage may occur to the card or to the camera itself

#### Inserting a Card

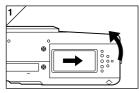

1. Open the battery/card cover.

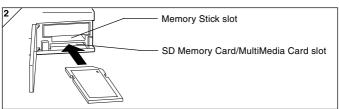

- With the camera and the label of the card facing up, insert the card with the knocked out part first into the slot and push in until a click is heard.
  - Take care that the card is inserted facing the right way. If the card is forcefully inserted facing the wrong way, it will damage the connector.
  - There are two card slots. When a SD Memory card or MultiMedia Card are used, insert them in the slot at the back of the camera, and if a Memory Stick is used, insert it in the slot toward the front.
- 3. Close the battery/card cover.
  - <sup>2</sup>Download from Www.Somanuals.com. All Manuals Search And Download.

### Inserting/Removing Cards (Cont'd)

#### **Card Removal**

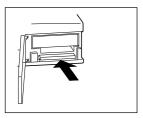

- 1. Open the battery/card cover.
- If you gently push in on the card, the lock will release and the card will come out a little. Then carefully draw the card out.
- 3. Again, close the battery/card cover.

# Warning! Insert or remove cards only after making sure that absolutely all power is OFF as indicated by the viewfinder LED being off.

While the card is being accessed, or an image is being processed, the LCD monitor will show "Now COPY...", etc., and the red LED will come on.

If you open the battery/card cover while the red LED is flashing, image processing may be interrupted or hindered.

While the red LED is still lit, make sure that you DO NOT open the battery/card cover.

- When a card is inserted, it is recorded on first. (When a card is not inserted, internal memory is used for recording. However, in this case the recording image size is limited to only  $640 \times 480$  pixels.)
- Also, it is possible to insert and use two cards simultaneously, such as an SD memory card (or multi-media card) and a Memory Stick.
   In this case the card being used will be recorded on first. By using the Setup menu, you can select which to record to first (p.105).

### **Turning the Power ON/OFF**

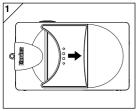

 Gently slide the lens cover (main switch) in the direction indicated by the arrow until it stops.

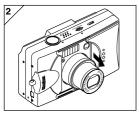

- Once the lens extends to the shooting position (wide-angle side), the power will come on.
  - With the power ON it is possible to shoot pictures. Also, the LCD display will be lit.

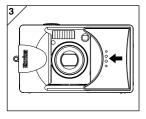

3. When you wish to turn the power OFF, slide the lens cover just a little in the direction indicated by the arrow. The power will turn OFF and the lens will retract. After you are sure the lens has fully retracted, you can close the lens cover to its fully closed position.

### **Setting the Menu Language/Date and Time**

- The first time that you use your camera, a screen will automatically appear and prompt you to set the time, date and language. To make those settings, please follow the steps below.
- You can select from among four languages, Japanese, English, French, and German.
- Make sure that either the AC adapter is connected or that there is enough battery power.

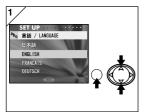

 Turn the power on by either opening the lens cover or pressing the PLAY button. The language selection screen will automatically appear on the LCD monitor. By pressing ▼ or ▲, select the desired language and push the MENU/SET button.

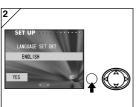

- 2. You will be prompted to confirm your language selection; confirm the selected "YES" by pressing the MENU/SET button.
  - If you select "NO" with ► and press the MENU/ SET button, the current setting is invalidated and you will return to the first screen.
- \* Once you have finished language selection, the next screen "DATE SET" will appear.

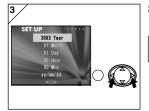

The date may be adjusted up to Dec. 31, 2050.

### Setting the Menu Language/Date and Time (Cont'd)

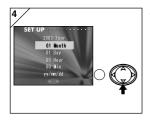

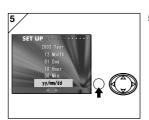

- (1) Once the "YEAR" has been adjusted, press ▼ to move to the "MONTH" setting mode.
  - (2) Use ◀ or ▶ to adjust the month in the same way as Step 3 on page 27.
  - By repeating procedures (1) and (2) above, adjust the date-and-time setting, and set the date format.
  - The date format can be selected from among three patterns: yy/mm/dd, dd/mm/yy, and mm/dd/yy.
  - By using A, you can return to the previous screen and make corrections.
- 5. Once you have finished making all of the settings, press the MENU/SET button.

- 6. After finishing the settings...
  - If you turned the power ON with the main switch (by opening the lens cover), you can take pictures once the lens has reached its extended position.
  - If you made the settings after pressing the PLAY button, the LCD monitor will display playback images.
  - \* The internal clock is maintained by a back-up battery. Without a battery in the camera, the information will be maintained for about 24 hours. If the battery is removed for some time, you may have to reset the information (p.103).
  - \* Do not remove the battery from the camera for at least three hours after making new date-and-time settings. They will be lost if the back-up battery is not fully charged.

### **Basic Operation**

### **Taking Pictures**

#### **Holding Your Camera**

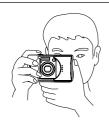

- Hold the camera securely with both hands and your elbows against your body for a stable position.
- To take a vertical picture, hold the camera so that the flash is at the top.

Please be careful that your fingers, hair, or the strap do not cover the lens, flash, or the light sensor.

#### **Viewfinder and Indicator LEDs**

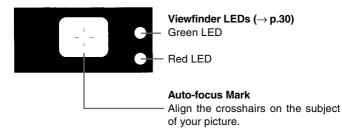

 In the macro-photo mode (p.42), we recommend that you use the LCD monitor for composing your pictures (p.35). If you use the viewfinder, what you can see and what the camera records may be different.

#### Viewfinder LED Indicators

When the LED Indicators light, they mean the following:

- Green LED: (On) Camera ready to shoot (Flash does not fire)
   (Flashing) Warning that the camera cannot auto-focus (AF)
- Red LED: (On) Flash charging, Formatting the card (Flashing) Warning that your hands are shaking
- Both Red and Green LEDs:

(On) Camera ready to shoot (Flash fires)
USB cable is being connected

(Flashing) System error; Card has insufficient memory, is faulty, not formatted; Insufficient battery warning

(Green LED flashing/Red LED on)

Card being accessed, images being processed, compressed/expanded, other processing

#### Taking Pictures using the Viewfinder

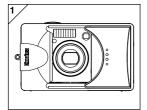

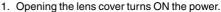

When the power comes ON, the LCD monitor will be on. If you will be using the viewfinder, to conserve your battery, press the DISPLAY button and the LCD monitor will turn off.

. If the surface of the lens is dirty, gently wipe it clean with a soft, dry cloth.

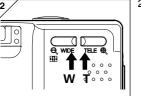

- 2. Looking through the viewfinder, compose the photo you wish to take and determine the size of the subject using the zoom buttons. Also, put the auto focus mark on the subject you wish to bring into focus.
  - If you press the TELE (Telephoto) Zoom button. the camera zooms in, while if you press the WIDE (Wide-angle) button, it zooms out.
  - · If the subject you wish to focus on is not in the screen center, use "Shooting with Focus Lock" (p.34).

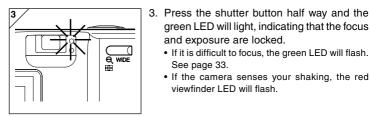

- green LED will light, indicating that the focus and exposure are locked.
  - . If it is difficult to focus, the green LED will flash. See page 33.
- · If the camera senses your shaking, the red viewfinder LED will flash

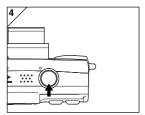

- Take a picture by pressing the shutter button further. When it makes a sound, the shot has been taken, and the image will be recorded on the card (or built-in memory).
  - The beep will not sound if the beeper setting is turned off (p.102).
- During recording to the card, the red LED and the self-timer LED on the front of the camera will come on, and the green LED will flash
  - If you set the beep sound to off (p.102), the self-timer LED will not be lit.
  - While the card is processing image data, you cannot operate the camera.
  - Once the red and green LEDs disappear, the recording has finished.
  - On not open the battery/card cover while the red and green LEDs are flashing.
- When you are finished taking pictures, close the lens cover and turn OFF the power supply.

#### Daytime (normal) shooting distances

| Focal Length | Shooting Distance |
|--------------|-------------------|
| Wide-angle*  | 0.5m (1.6ft) to ∞ |
| Telephoto**  | 0.8m (2.6ft) to ∞ |

- \* Equivalent to 39mm in 35mm camera conversion
- \*\*Equivalent to 117mm in 35mm camera conversion
- If you wish to take a picture of a subject closer than the above ranges, use the macrophoto mode (pp.39, 42).
  - <sup>3</sup>Download from Www.Somanuals.com. All Manuals Search And Download.

#### When you press the shutter halfway and the green LED flashes...

This may suggest that the focusing on the subject is difficult, and/or the subject is too dark. Should this be the case, please take the following steps.

- Make sure that the camera is not too close to the subject, then align the subject to the auto-focus mark in the center of the viewfinder. (For the shooting distance, see page 32.)
- If the subject is too dark (such as a person in the shade), use the flash (pp.38, 40, 41).
- Use a similar subject, at the same distance and with the same brightness, to adjust the auto focus and exposure. After the focus lock is set, aim at your original subject and shoot your picture (p.34).

#### **Shooting with Focus Lock**

- If the subject you wish to focus on is not in the center of the screen, use the focus lock photography.

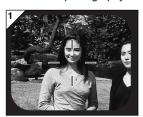

- Align the auto focus mark on the subject, and push the shutter button half-way. The green LED light will come on, locking the focus position.
  - The exposure is fixed at the same time the focus is locked.
  - If you release your finger from the half-pushed shutter button, the focus lock will be released and you can repeat the procedure.

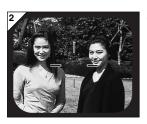

- With the shutter button pressed half-way, recompose your photo and press the shutter button all the way to take the picture.
  - When re-composing the photo, do not change the shooting distance. If the distance has changed, repeat the procedure.

#### The following subjects may be difficult to bring into focus:

- Subjects with no contrast (variance in brightness, e.g., the sky, a white wall, the hood of a car)
- · Subjects with only horizontal lines and no surface texture
- · Quickly moving subjects
- Poorly lit subjects (in a dark place)
- Subjects with a strong light or reflected light behind them
- · Subjects in a flickering light, such as a fluorescent light

In the above circumstances, take your picture after the focus lock is set to the same distance and brightness as the subject.

<sup>&</sup>lt;sup>3</sup>Download from Www.Somanuals.com. All Manuals Search And Download.

#### **Taking Pictures using the LCD Monitor**

- You can take a picture while looking at the LCD monitor as through the viewfinder.
- Using the LCD monitor consumes battery power at a high rate, so it is recommended to have a spare charged battery on hand (sold separately, model # DR-LB4), or to use the AC adapter (sold separately, model # DR-AC4).

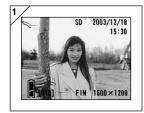

- Once the power supply is turned on by opening the lens cover, the LCD monitor will come on, and a through image (the image taken though the lens) will be projected.
  - Date and time displayed will go off in approx. 5 seconds.
- 2. While looking at the LCD monitor, compose and take your photo.
  - The shooting procedures are the same as "Taking a picture using the viewfinder" (pp.31-32).
  - Focus value and shutter speed will be displayed by half depressing the shutter button on through image.
  - When the writing process to the card is completed, the through image will reappear.

#### **Image Display**

Shooting with the LCD monitor displays the picture and the following other information:

• You can set the camera so information is not displayed (p.101).

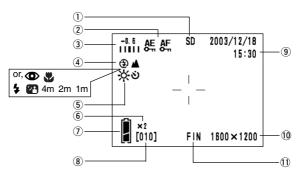

### ① Recording Media Display

This shows the media type.

- SD Memory Card or MultiMedia Card : SD\*
- Memory Stick : MS
- Built-in Memory : IN
- Even when a Multi Media Card is used, the type will be displayed as SD

#### 2 AF/AE Lock Display

This will be displayed when the AF/AE Lock functions are used (pp.107-108).

#### **3 Exposure Compensation**

The compensation value will be displayed. For details of how to adjust the exposure, see pages 51 and 107.

### 4 Shooting Mode

The selected shooting mode\*\* will be displayed.

\*\*For details on each shooting mode, see pages 38 to 43.

#### (5) White Balance

White balance icon will be displayed. For details of how to select the white balance, see page 52 and 107.

#### 6 Digital Zoom Magnification

This will be displayed when the digital zoom function is used (p.56).

#### **7** Battery Remaining Display

If the battery is being used, the remaining battery power will be displayed in two levels (p.19).

<sup>3</sup>Download from Www.Somanuals.com. All Manuals Search And Download.

# Taking Pictures (Cont'd)

#### (8) Counter

The remaining number of pictures you can take will be displayed.

#### Date and time/focus value/ shutter speed

- The date and time will be displayed when turning the power on and when REC menu screen (p.44) or playback image (p.70) is changed back to through image. Date and time displayed will go off in approx.
   5 seconds.
- Focus value and shutter speed will be displayed by half depressing the shutter button.

 Focus value and shutter speed will be displayed all the time when setting up manual exposure (p.62).

#### 10 Picture Size

The picture size of the photo being taken will be displayed.

#### 1) Picture Quality Mode

- Normally the photo quality of the picture being taken is displayed.
- 2) When shooting a movie, is displayed.

#### **About Auto Power Off Function**

If you do not operate for a certain period of time with the camera power on and the lens cover open, the auto power off function (pause status) will be activated and power will be turned off (with the lens still out).

By pressing the shutter button, zoom button, or another button, the camera will return to the shooting mode.

- When finished shooting, or if you are not going to take a picture for a long time, close the lens cover.
- The default auto power off time is set at three minutes. This can be changed in the set-up menu (p.104).
- When using an AC adapter, the auto power off function will be activated.

# **Selecting the Shooting Mode**

- Selecting different shooting modes enables you to create the best shooting condition for your subject.
- Once a mode is set (apart from the self-timer), you can shoot continuously.
   It is recommended that the mode should be returned to AUTO mode (no display) after shooting.
- You can set the self-timer for a 3- or a 10-second delay (factory setting), although the 10-second setting is effective for the next shot only. The 3second setting remains in effect until you change it again.
- Also, when you turn the camera OFF, the shooting mode you set is canceled and the camera automatically returns to AUTO-mode shooting operation (no display). But the flash-mode setting remains in effect even if you switch the power OFF and back ON.
- Using the custom function (p.107) enables you to set up your favorite shooting modes.

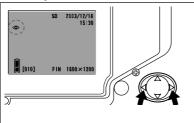

- Turn the power on so that the
   I CD monitor is lit
- By pressing ◀ or ▶, bring up the desired shooting mode symbol on the LCD monitor.

Pressing > enables the selection of the following modes.

1) AUTO (Automatic Flash) (p.40)
2) Red Eye Reduction (p.40)
3) Fill-In (p.41)
4) Slow Sync (p.41)
5) Off (Flash Override) (p.41)

 $\bullet\,$  Every time  $\blacktriangleright$  is pressed, the mode symbol will be displayed one by one, through the list.

<sup>&</sup>lt;sup>3</sup>Download from Www.Somanuals.com. All Manuals Search And Download.

Pressing ◀ enables the selection of the following modes.

- 1) AUTO mode (no display)
- 2) Macro-photo mode (p.42)
- Distant View mode 3) (p.42)Self-Timer mode (p.43)
- Self-Timer + Macro-photo mode
  Self-Timer + Distant View mode
- 7) 4m Fixed focus mode
- (p.43)8) 2m Fixed focus mode (p.43)
- 9) 1m Fixed focus mode (p.43)
- Every time ◀ is pressed, the mode symbol will be displayed one by one, through the list.

#### Switching the Flash Mode

#### **AUTO (Auto Flash)**

- This is the normal mode. When the camera is turned ON, it is set at Auto (Auto Flash). No symbol will be displayed on the LCD monitor.
- The flash will operate automatically when it is dark.
  - The red light after the flash indicates charging; while it is lit, you cannot take a picture.
  - The shutter speed is slower than 1/60 second at wide angle and 1/90 second at telephoto. Keep in mind that the picture will be blurry due to camera shake.
  - It is best to use the red-eye reduction when using a flash with people.

#### **Flash Shooting Distances**

| Focus Distance | Shooting Distance            |  |
|----------------|------------------------------|--|
| Wide-Angle *   | 0.5m (1.6ft) to 3.5m (9.9ft) |  |
| Telephoto **   | 0.5m (1.6ft) to 2.0m (6.6ft) |  |

- \* Equivalent to 39 mm in 35mm camera conversion
- \*\*Equivalent to 117mm in 35mm camera conversion
- If the shooting range is not in the above range, the picture may appear too bright
  when it is too close, and the picture may appear dark without enough lighting when
  it is too far. It is recommended you check the photo with the LCD monitor after
  shooting.

#### Red-Eye Reduction

- Using this mode can reduce the "red-eye phenomenon", which is people with red glaring eyes caused by the flash.
- When you press the shutter button, the pre-flash comes on, followed by the real flash which finishes the shot.
  - Until the real flash comes on, do not move the camera or let the subject move.
  - If the subject is not facing the pre-flash or final flash, or the distance to the subject is too far, the red-eye reduction effect may not be apparent.
  - The flash is in the AUTO flash mode and will not come on in a bright place.

<sup>&</sup>lt;sup>4</sup>Download from Www.Somanuals.com. All Manuals Search And Download.

#### **≨** Fill-In

- Use this mode when a shadow falls on the subject's face due to shade or artificial lighting, or when taking a picture against the light.
- Regardless of the brightness of the surroundings, the flash will always comes on.

#### Slow-Sync

- Use this mode when shooting a subject with a background of a night or evening view.
- Shooting with a flash is possible with a slow shutter speed.
  - · Shutter speeds will be slower, so use a tripod to prevent shaking.
  - If the subject is moving, the picture will be blurred.

#### Off (Flash Override)

- Use this mode for places (such as museum) where flash is prohibited, or when taking a picture of a night view, or taking a picture using indoor lighting.
- The flash will not come on even when it is dark.
  - Use a tripod to prevent shaking as shutter speeds are slower in the dark.
  - If the red LED comes on when the shutter button pressed half-way, this is a warning that the lighting is not sufficient and the resulting picture will be dark.

### **Shooting Close Up/Long Range**

### Macro-photo Mode

- Use this mode when you want to be close to the subject.
- If the distance between the camera and the subject is close, there will be a
  difference between the image in the viewfinder and the picture that is actually
  taken. It is recommended that the LCD monitor be used.
  - Use a tripod to prevent shaking as shutter speeds are slower when taking close-ups.
  - The self-timer function can be used in conjunction with this function for shooting.
  - If you use the flash when shooting very close to the subject, the image may come
    out too bright. For information about the flash shooting distance, see page 40.

# Macro-photo Mode Shooting Distances

| <b>Focus Distance</b> | <b>Shooting Distance</b> |
|-----------------------|--------------------------|
| Wide-Angle            | 6cm (2.4in.) to ∞        |
| Telephoto             | 0.5m (1.6ft) to ∞        |

#### ▲ Distant View Mode

- Use this mode when shooting a distant subject, such as scenery or buildings.
  - Always use a tripod.
  - The flash will not come on.
  - The self-timer function can be used in conjunction with this function for shooting.

#### Using the Self-Timer

### **Š** Self-Timer Mode

- Use a tripod.
- When the shutter button is pressed, the self-timer LED comes on, and after 10 seconds, a picture will be shot.
  - · If you wish to cancel the self-timer function, close the lens cover.
  - After a picture is taken, the self-timer mode (10-second delay) will be cancelled. If
    you wish to use the self-timer repeatedly, set the mode every time you take a picture.
  - The activation time for the self-timer can be also set at "3-second delay" by using
    the set-up menu (p. 103). If you set the self-timer for a 3-second delay, the setting
    is effective even after shooting so that you can continue to take a picture using the
    self-timer.

#### Taking photographs by fixing focus

#### Fixed focus mode

- Use this mode if you want to take photographs using fixed focus.
- Distance can be set to 4m, 2m or 1m.
  - This mode is set to OFF as a default. In order to use this mode, select "MACRO" in custom mode menu and then set the mode setting to ON (p.109,3).

# **Advanced Shooting**

# **Using the REC Menu**

- By using the REC menu, you can take pictures with your desired settings.
   You can set the camera using the "REC (DETAILS) menu" (default setting),
   or "REC (BASIC)" (p.67).
- The settings made with each menu will be maintained, even when power is turned off, until the settings are changed, unless otherwise described.

#### Setting with the REC (DETAILS) Menu

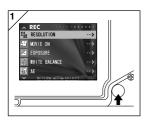

 Turn the power ON, with the LCD monitor on (through image display).
 Pressing the MENU/SET button will display the REC menu screen.

2. Select the menu you wish to set by pressing ▼ or ▲. Every time the button is pressed, the menu mode changes as follows;

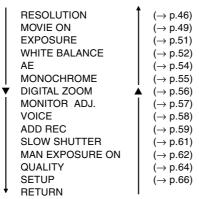

<sup>&</sup>lt;sup>4</sup>Download from Www.Somanuals.com. All Manuals Search And Download.

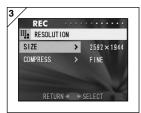

- 3. After selecting the menu, pressing ▶ will display the set-up screen (screen 3) of the menu. After selecting the desired content with ▼ or ▲, pressing ▶ or the MENU/SET button will complete the set-up and will return you to screen 1.
- - For details of each set-up menu, refer to the pages hereafter.
  - If you press the shutter button half-way even when you are setting the menu, the display returns to the through image (picture shooting mode).

### Selecting a Combination of Image Sizes and Compression Ratios

- You can select a combination of four image sizes and two compression ratios.
- While using the same card, you can change the picture resolution settings for every photo. Every time you change the picture resolution, the number of images remaining will change and be displayed on the LCD monitor.
- When quality is the priority, select "FINE"; when the number of photos is more important, select "NORMAL".

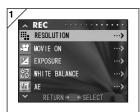

1. Select "RESOLUTION" and press ▶.

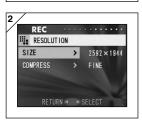

 Use ▼ or ▲ to select image size or compressions ratio, then press ►.

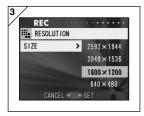

#### 3. Select the picture size

Use ▼ or ▲ to select the desired image size, then press either ► or the MENU/SET button. You will return to screen 2 with your chosen size displayed.

 If you press ◀, the setting is invalidated and you will return to screen 2.

<sup>&</sup>lt;sup>4</sup>Download from Www.Somanuals.com. All Manuals Search And Download.

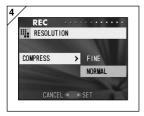

#### 4. Selecting the compression ratio

Use ▼ or ▲ to select the desired compression ratio, then press either ► or the MENU/SET button. You will return to screen 2 with your chosen compression ratio displayed.

#### Image size and pixel count (width) × (height)

- 1) 2592 × 1944 pixels (approximately 5,040,000 pixels)
  - This is the highest quality image. Use this mode for important pictures you want to keep, for images you want to edit on your computer, etc. As it is the largest, it is also ideal for printing out your enlarged photos.
- 2) 2048  $\times$  1536 pixels (approximately 3,140,000 pixels) This mode is a good standard setting when you want to view memorable
- photos on your computer screen, or for printing them out. 3) 1600  $\times$  1200 pixels (approximately 1,920,000 pixels) You can shoot pictures in high quality resolution with low memory
- requirements. This mode is suitable if you wish to take more shots and the memory does not have enough space.

  4) 640 × 480 pixels (approximately 300,000 pixels)
- As this mode produces the smallest file size, it is best for sending via email, for use in home pages, etc.

# Standard number of pictures you can take in each resolution mode (without sound or motion)

| Image Size  | Compression<br>Ratio | 64 MB<br>SD Memory Card | Internal Memory |
|-------------|----------------------|-------------------------|-----------------|
| 2592 × 1944 | FINE                 | About 30 Photos         | _               |
|             | NORMAL               | About 51 Photos         | -               |
| 2048 × 1536 | FINE                 | About 53 Photos         | -               |
|             | NORMAL               | About 85 Photos         | -               |
| 1600 × 1200 | FINE                 | About 91 Photos         | _               |
|             | NORMAL               | About 160 Photos        | -               |
| 640 × 480   | FINE                 | About 320 Photos        | About 10 Photos |
|             | NORMAL               | About 640 Photos        | About 20 Photos |

- The number of photos you can take may vary depending on the subject.
- When there are files other than images, or when the resolution and/or recording mode have been changed, the number of photos you can take is not limited to the table above. Please use the table is a guide for the number of photos you can take.

<sup>&</sup>lt;sup>4</sup>Download from Www.Somanuals.com. All Manuals Search And Download.

# **Shooting Movies**

- Set your camera to this mode to shoot movies.
- You can take a movie with sound for approximately 30 seconds. Your camera records an image with a  $320 \times 240$  pixel count.
- While you are shooting a movie, the LCD monitor stays on. Even if you
  press the DISPLAY button, the LCD monitor will not turn off. Please view
  the LCD monitor while shooting your movies.

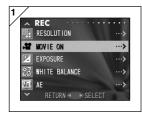

1. Select "MOVIE ON" and press ▶.

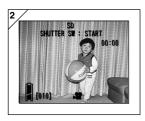

- The display returns to the through image, with movie information displayed as in screen 2. In this screen you can start taking a movie.
  - When you are not recording a movie, press the MENU/SET button, select "MOVIE OFF" and then press ▶ button.

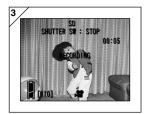

- When you press the shutter button, your movie will start recording. You can record for about 30 seconds.
  - You need not hold the shutter button down.
  - When the remaining time runs out, the camera stops recording automatically. If you wish to stop while the camera is recording, simply press the shutter button again.
  - The elapsed time is displayed on the upper right of the screen.

NOTE: 1) While recording a movie, the sound is also being recorded, so take care not to cover the microphone on the top of the camera with your fingers, etc.

- 2) As long as the camera's power is ON, you can continue to take movies, but if you turn the power off, it exits the movie mode. If you turn the power back ON and wish to shoot another movie, reset the camera to the movie mode.
- 3) Once you have pushed the shutter button, and started taking a movie, you cannot use the optical zoom.
- 4) The digital zoom is also inoperable.
- 5) While shooting a movie, the sound is always recorded with built-in microphone. Therefore, you cannot take the movie without sound.

### **Adjusting Exposure Compensation**

- If you wish to brighten or darken an entire image, use the exposure adjustment function.
- The exposure can be corrected ±1.5 EV in adjustment steps of 0.3 EV.
- The compensation value is displayed on the monitor.

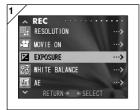

Select "EXPOSURE" and press ▶.

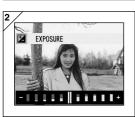

- The through image mode is entered, and the adjusting exposure compensation bar is displayed. If you press ▶, the cursor moves toward the plus side while pressing ■ moves it toward the minus. Select the desired compensation level (brightness) and press the MENU/SET button. The setting is completed and you will return to screen 1.
- Even after a correction, there are times when the change is not apparent, such as when the subject is in a semi-dark place.
- When flash is used, the compensation effect may not be sufficient.

### **Adjusting White Balance**

- The color tone of your photos will change according to the kind of light source. While the "AUTO" mode can be used in almost all instances, you can alter the white balance settings to suit the environment and lighting when you take a picture.
- The mode you set is displayed with icon on the monitor.

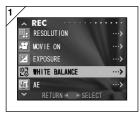

1. Select "WHITE BALANCE" and press ▶.

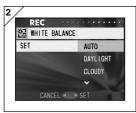

- Use ▼ or ▲ to select the desired mode, then
  press either ► or the MENU/SET button.
  The setting is completed and you will return
  to screen 1.
  - If you press ◀, the selection is invalidated and you will return to screen 1.
  - To return to normal still-image shooting, set the mode to "AUTO".

#### **Available Modes**

• AUTO (Default) : The camera adjusts the white balance automatically.

• 🔆 DAY LIGHT: Ideal for taking photos in strong sunlight.

CLOUDY : Ideal for taking photos in the shade or when it is cloudy.
 FLUO : Ideal for taking photos indoors with fluorescent lighting.

• ...... TUNGSTEN: Ideal for taking photos indoors with normal incandescent lighting.

#### **About White Balance**

The human eye has the ability to compensate so that it sees white subjects as white, whatever the light source. Digital cameras and similar devices can also "see" white subjects as white by first adjusting the color balance of the ambient light to match the photo subject. This adjustment is called the White Balance.

#### **Changing Auto-Exposure (AE) Modes**

- Your camera uses center-weighted metering as the default, but it can be changed to spot metering.
- Spot metering is used to ensure matching the exposure to a targeted part of your subject.

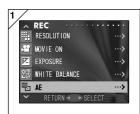

Select "AE" and press ▶.

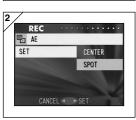

- Use ▼ or ▲ to select "SPOT", then press either ► or the MENU/SET button. When the setting is completed, you will return to screen 1.
  - If you press ◀, the selection is invalidated and you will return to screen 1.

#### Center-weighted metering

In this mode the camera sets the exposure according to the metering for the central part of the whole frame. It is ideal for taking photos where the brightness of the subject in the center of the frame is desired.

#### Spot metering

In spot metering the camera measures the light of just the subject in the center of the frame, and sets the exposure to it. This mode is ideal when the background of the picture is brighter than the subject, or there is a great deal of contrast between the two, as the camera allows you to take the photo with the exposure set to the brightness of your desired subject.

<sup>5</sup>Download from Www.Somanuals.com. All Manuals Search And Download.

### **Taking Monochrome Pictures**

- You can take monochrome images, such as black and white or sepia tone.

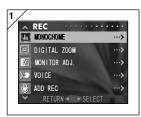

1. Select "MONOCHROME" and press ▶.

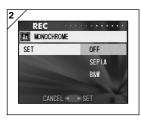

- Use ▼ or ▲ to select "SEPIA" or "B&W", then press either ► or the MENU/SET button. When the setting is completed, you will return to screen 1.
  - If you press ◀, the selection is invalidated and you will return to screen 1.
  - To return the normal color mode, select "OFF" in screen 2, and then press either ▶ or the MENU/SET button.

## **Using the Digital Zoom**

- Digital zoom can double or triple the zoom ratio achieved by the optical zoom.
- When using the digital zoom, view the field through the LCD monitor.
   Because the zoom effect is accomplished electronically, it is not possible to use the viewfinder.
- When shooting movies, the digital zoom function is not available.

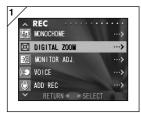

1. Select "DIGITAL ZOOM" and press ▶.

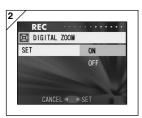

- Use ▼ or ▲ to select "ON", then press either
   ▶ or the MENU/SET button. The setting is completed and you will return to screen 1.
  - If you press ◀, the selection is invalidated and you will return to screen 1.

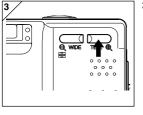

- 3. From screen 1, when you press ◀, you will return to the through image mode. To take a picture, press the TELE zoom button until it reaches the end of the optical range, then release the button for a moment, then press and hold the TELE zoom button and the digital zoom is engaged. Use the LCD monitor to compose your photo, and take your photos.
  - The LCD monitor will display the digital zoom ratio (x2, x3).
  - To return to normal mode, press the WIDE zoom button.
- <sup>5</sup>Download from Www.Somanuals.com. All Manuals Search And Download.

## Adjusting the Brightness and color of the LCD Monitor

 You can adjust the brightness of the LCD monitor to suit your shooting location. The color of the LCD monitor (red, green, blue) can also be adjusted.

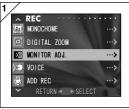

1. Select "MONITOR ADJ." and press ▶.

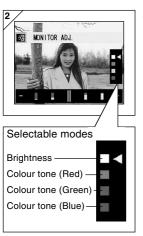

- 2. It will turn to the through image and the monitor adjustment screen will be displayed. Select the mode (brightness or color) you want to adjust by moving the cursor < within the selecting mode using ▼ or ▲ button. Move the cursor on adjustment bar at the bottom of the screen by pressing ◀ or ▶ button. To make screen brighter (to make color deeper.), move the cursor to the "+" with ▶ button. To make the screen darker (to make color lighter.), move the cursor to the "-" with ◀ button. Adjust to the best brightness and color setting you prefer and press the MENU/SET button. You will then return to screen 1.</p>
  - Color is set up as a relative value.
     For example, to emphasize red most, green and blue need to be set up to the furthest left as well as setting up red to the furthest right.

### **Making Voice Memos**

- The longest voice only memo you can record at one time is approximately 30 seconds.
- Take care not to cover the microphone on the top of the camera.

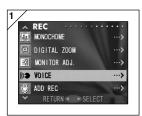

1. Select "VOICE" and press ▶.

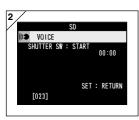

- 2. Screen 2 will appear and the camera enters in the voice recording mode.
  - Press the shutter button and recording begins.
  - If you do not press the shutter button, you can return to screen 1 without making a recording by pressing the MENU/SET button.
- When the available recording time runs out, recording will end automatically. If you
  wish to stop recording, simply press the shutter button again.
- $\bullet$  While recording, the elapsed time is displayed on the upper right of the screen.
- To play back the recording, see page 73.
- Recording a voice memo reduces the number of photos you can take.

### **Using After Recording**

- You can add voice comments (After Recording) to photos you have already taken. You can also erase previous voice comments, as well as re-write them.
- The maximum length of time per photo you can record is about 30 seconds.

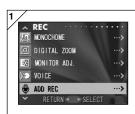

1. Select "ADD REC" and press ▶.

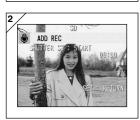

- - Sound cannot be recorded to a photo displayed in the movie ( ) mode.
  - If you press the MENU/SET button, the selection is invalidated and you will return to screen 1.

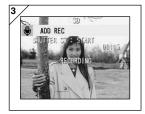

- Press the shutter button to start recording. Record your comments facing the microphone on top of the camera.
  - When remaining time runs out, the camera stops recording automatically. You can stop recording at any time by simply pressing the shutter button again.
  - While recording, the elapsed time is displayed on the side of the screen.

#### **Erasing recorded voice comments**

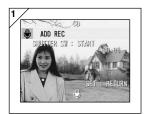

- When you are on screen 2 on page 59, select the picture with the recording you wish to erase and press the DELETE button.
  - Photos with voice comments have a displayed on them.

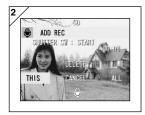

- If you wish to erase only the voice comments, select "THIS", and if to erase all the voice comments attached to the pictures in one go, select "ALL". Use ◀ or ▶ to select the appropriate setting, and then press the MENU/SET button.
  - If you decide not to erase, select "CANCEL" or press the DELETE button again.
- When the "THIS DELETE..." sign disappears, erasing has finished and you will return to the REC menu screen.
- To re-record, erase the recorded voice comments once using Step 1 to 2 on page 60, and then repeat the procedures again in Step 1 to 3 on page 59.
- It is not possible to record to a protected photo or when either a card or internal memory doesn't have enough space.
- Making recording with After Recording reduces the number of pictures you can take.

# Changing slow shutter speed

- Slow shutter speed can be changed according to the flash mode.
- Shutter speed will become slow when taking photographs in dark places, so please use a tripod to prevent movement during exposure.

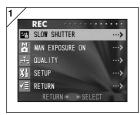

1. Select "SLOW SHUTTER" and press ▶ button.

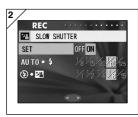

2. Select "ON" with ▶ button.

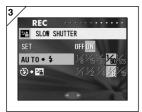

- Select flash mode with ▲ or ▼ button and press ◀ or ▶ button to set up shutter speed. Press MENU/SET button to finish set up and go back to the screen in 1.
  - Change the slow shutter settings to "OFF" to go back to the normal shutter speed (default setting). When the slow speed setting is "OFF" and if flash mode is AUTO or \$\frac{1}{2}\$ (Fill-In), the shutter speed will be 1/60 seconds.

When the slow speed setting is "OFF" and if flash mode is (OFF) or (Slow Sync), shutter speed will be 1/8 seconds.

### Taking photographs in manual exposure mode

- Shutter speed and focus value can be set according to conditions and purpose.
- Shutter speed can be set between 15 and 1/1000 seconds. Focus value differs with zoom magnifications and can be switched to 2 levels according to magnification.

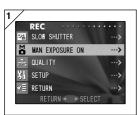

 Select "MAN EXPOSURE ON" and press button.

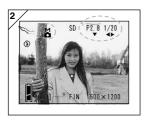

- It will turn to through image and M mark, focus value and shutter speed will be displayed in blue. Set up becomes available. Set up focus value with ▼ button and shutter speed with ◀ or ► button.
  - Please use a tripod to prevent movement during slow shutter speed exposure.

- When setting up manual exposure mode, the function of ▼, ◀ and ▶ button can be changed every time ▲ button is pressed.

  Manual exposure can be set up when focus value and shutter speed is displayed in blue. Press ▲ button to switch over the function of ▼, ◀ and ▶ button. Each mode of "flash ▶ (p.38)", "shooting ◀ (p.39)" and "white balance ▼ (p.107)" can be set up.
- M mark, focus value and shutter speed will be displayed on the LCD monitor all the time when setting up manual exposure mode.
   Exposure value (exposure difference to brightness) will be displayed by half depressing shutter button. (Displays in 0.3EV steps within ±2.0.)
   Even if brightness around changes, the exposure value can be confirmed whenever the shutter button is half depressed.
- In manual exposure mode, if shutter mode is set slower than 1/2 second, it will take longer for processing due to the noise reduction function.
- Some of the functions will be restricted on manual exposure mode.
  - "Exposure correction" mode (p.50) in the REC menu cannot be set.
  - ISO sensitivity (p.64) will be fixed to "ISO50" when it is set to "AUTO".
  - Flash AUTO mode and portrait night view mode cannot be selected.
  - When flash emits light on red eye reduction mode, set up shutter speed will be used.
- When taking a photograph using a flash in manual exposure mode, the intensity may not be appropriate according to conditions. In such a case, please use flash intensity mode in image quality setting (p.64).
- To go back to auto mode, press MENU/SET button, select "manual exposure OFF" and press ▶ button. It will revert to the through image. In auto mode, shutter speed is between slow shutter speed (setting value) and 1/2000 second. Focus value can be changed to F2.8/F4.7 for a wide lens and to F4.9/F8.3 for a telephoto lens.
- Settings for manual exposure will not be available when taking a movie.

### Setting up image quality

- Image quality including sensitivity, flash intensity, contrast and color of images can be set to meet your taste.
- 2 different settings are available for image quality.

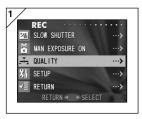

1. Select "QUALITY" and press ▶ button.

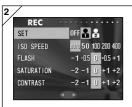

- 2. Select "1" (or 2) in "SET" pressing ▶ button.
  - Image quality can be set up to "1" as well as "2". (2 different settings are available.)

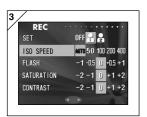

- Select mode with ▼ or ▲ button and select setting value with ◀ or ▶ button.
   Press the MENU/SET button to finish setting up and go back to through image.
  - To take photographs in normal settings (default settings), select "OFF" and press the MENU/ SET button. To take photograph in image quality you set up, select "1" or "2".

#### Modes you can set up

#### ISO

Sensitivity can be switched over.

AUTO; Normal sensitivity is equivalent to ISO100. Sensitivity can be changed automatically to adjust to the condition of an object.

50/100/200/400; High sensitivity is suitable for an object with quick motion or for dark places. However, the higher the sensitivity is, the more noise image will have. Low sensitivity is suitable for bright place or slow shutter speed.

#### Flash intensity

Flash intensity can be adjusted.

If you want to reduce the flash intensity, so as to take photograph of a close object, adjust the volume to the "-".

If you want to increase the flash intensity, such as when the background of an object is far away, adjust to the "+".

Flash intensity may be restricted by hardware depending on the conditions (focusing distance, focus value, distance to an object, sensitivity etc.)

#### Clearness

Color clearness of images can be adjusted.

Adjust to the "+" to increase color clearness and adjust to the "-" to reduce color clearness.

#### Contrast

Contrast of images (gap between bright and dark) can be adjusted.

Adjust to the "+" to increase the gap between brightness and darkness for sharp images and adjust to the "-" to decrease the gap for soft images.

#### Sharpness

Sharpness of images (sharpness of outline) can be adjusted.

Adjust to the "+" to make the image outline sharper and adjust to the "-" to make it softer.

#### Color

Color of images can be adjusted. (Specified color can be emphasized.)

Color (red, green, blue) is set up as a relative value.

0, 0, 0 and -2, -2, -2 are regarded as the same. For example, to emphasize the red most, colors need to be set up to +2 (red), -2 (green), -2 (blue) not +2 (red), 0 (green), 0 (blue).

- When taking photographs in sepia, clearness, sharpness and color settings cannot be reflected.
- When taking photographs in black and white, color settings cannot be reflected.
- When taking movies, only color settings can be reflected. Download from Www.Somanuals.com. All Manuals Search And Download.

#### Selecting the Set-up Menu

- By setting each item on the set-up menu to your preferences, you can customize your camera to suit you.

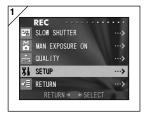

1. Select "SETUP" and press ▶.

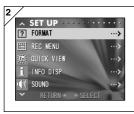

- You will enter the SET UP Menu mode. For details, see "Using the Set-up Menu" on page 98.
  - Version of current camera can be displayed by pressing DISPLAY button on screen 2.

# Setting with the REC (BASIC) Menu

- It allows you for the quick access to the basic operation. For information about how to set REC (BASIC) menu mode, see page 100.
- Similarly, to learn how to enter the REC menu screens and how to select menus, refer to "Setting with the REC (DETAILS) Menu" on page 44.
- In the REC (BASIC) menu mode, every time you press the ▼ or ▲ button the menu cycles through the following screens:

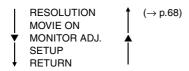

- When you are on REC Menu screen, you can cancel the REC Menu mode by pressing

   ¬, or pressing ▶ or the MENU/SET button after selecting "RETURN". This will close
   the menu and return you to the through image (picture shooting image).
- If you press the shutter button half-way even when you are setting the menu, the display returns to the through image (picture shooting mode).
- The following menus are explained in the same way under "Setting with the REC (DETAILS) Menu". (See the pages below for the appropriate explanation.)

```
• MOVIE ON (\rightarrow p.49)
• MONITOR ADJ. (\rightarrow p.57)
• SETUP (\rightarrow p.66)
```

Note: When REC menu is changed from "DETAILS" to "BASIC", the following mode will be changed to the default settings.

 Resolution, exposure compensation, white balance, AE, monochrome, digital zoom, manual exposure
 Also, settings for slow shutter and image quality will become invalid.

# Selecting the Image Size

- You can select from among four image sizes.
- All on the same card, you can choose a different image size for every picture. Every time you change the image size, the number of remaining photos also changes, which is displayed on the LCD monitor.

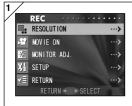

1. Select "RESOLUTION" and press ▶.

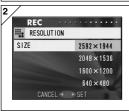

- Choose the desired picture size using ▼ or ▲ and enter your selection with ► or by pressing the MENU/SET button. After selecting the size, you will return to screen 1.
  - If you press ◀, the selection is invalidated and you will return to screen 1.

#### Standard number of pictures you can take of each size (without sound or movie)

| Image Size  | Using a 64 MB<br>SD Memory Card | Internal Memory |
|-------------|---------------------------------|-----------------|
| 2592 × 1944 | About 51 photos                 | _               |
| 2048 × 1536 | About 85 photos                 | _               |
| 1600 × 1200 | About 160 photos                | _               |
| 640 × 480   | About 640 photos                | About 20 photos |

- The number of photos you can take varies depending on the subject .
- When there are files other than images, or when the image size and/or recording mode have been changed, the number of photos you can take is not limited to the table above. Please use the table is a guide for the number of photos you can take.
- You can also mix the different image sizes and the 2 compression rates (p. 46).

# **Playback**

### **Playing Back Pre-recorded Images**

- You can play back pre-recorded images on the LCD monitor.
- When you play back images, it doesn't matter whether the camera's power is OFF or ON.
- Just in case battery power runs low, have a spare charged battery pack (sold separately, DR-LB4) on hand. Alternatively, using the AC adapter is recommended. (sold separately, model # DR-AC4)

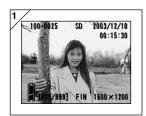

 Press the PLAY button and the last recorded photo will be played back on the LCD monitor.

When the camera's power is OFF (with the lens cover closed), you can play back images by holding down the PLAY button for more than 2 seconds.

- If there isn't any image data recorded, the message "NO DISPLAY DATA" will be displayed.
- 2. Every time you press ◀ or ▶, the previous or next photo will be played back.
  - If you press the W side on the zoom button, Index Playback will start.
     For operation after play back please refer to page 78, Items 2 and 3.
    - Half depress shutter button when power is ON and when playing back in normal image size. It will turn to through image and photographing

will become available again.

 When you have finished playing back photos, turn off the LCD monitor by pressing the PLAY button again to prevent battery consumption.
 Also, if you will not be taking any photos, close the lens cover, turning OFF the power.

<sup>76</sup> Download from Www.Somanuals.com. All Manuals Search And Download.

# Playback (Cont'd)

### The Playback Image Display

In addition to the images you've taken, the following information is displayed.

• You can set the camera so information is not displayed (p.101).

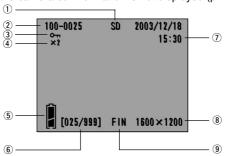

#### **1** Recording Media Display

The type of media in use is displayed.

- The SD Memory Card or Multi
  - media Card\* :SD
- Memory Stick :MS
- Internal Memory :IN
- \* Even if a Multi-media Card is used, "SD" will be displayed.

#### 2 File Number

The file and directory numbers recorded in the card are displayed.

#### 3 Protected Display

If an image is protected, the Protected symbol is displayed.

#### **4** Digital Zoom Magnification

The magnification ratio is displayed when images are enlarged and played back.

#### ⑤ Remaining Battery Power Display

When the battery is in use, the remaining power is displayed in two

#### ⑥ Image No. (Playback Frame No./ Total Frame No.)

Your camera is capable of playing back up to 999 frames. If there are more than 999 frames on a card, it is not possible to use playback.

#### 7 Date & Time Recorded

- 1) Normally the time & date an image was recorded are displayed.
- When movie images or still images with sound are played back, the playback time is displayed.
- 8 Image Size
- 1) Image size is displayed.
- 2) **\*** is displayed in movie images.
- is displayed in still images with sound.

### 9 Picture quality mode

The picture quality mode when the picture was shot is shown. (This is not displayed during movie's playback.)

levels (In 19) levels (In 19) levels

# Playback (Cont'd)

### **Playing Back Movies**

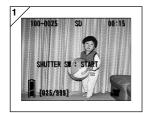

- After pressing the PLAY button, use ◀ or ►
  to select the movie you wish to see.
  - **\*** is displayed on the movie image.

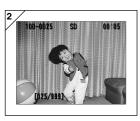

- If you press the shutter button, the movie images will be played back. When playback is finished, the display returns to screen 1.
  - Symbols displayed when a movie is played back are recording media, file number, image number, and elapsed playback time only.
  - If you want to stop during playback, press the shutter button again.

# Playback (Cont'd)

### **Playing Back Voice Memos**

- Play back the contents of your voice memos (p. 58).

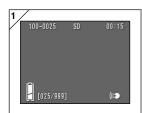

- After pressing the PLAY button, use ◀ or ►
  to select a voice memo image.
  - The voice memo time is displayed in the upper right of the screen.
- Press the shutter button and the voice memo is played back. When the memo finishes, the display returns to screen 1.
  - The playback time (elapsed) is displayed in the upper right of the screen.

### Playing back the sound of After Recording image

- Playing back the sound of After Recording image (p.59).

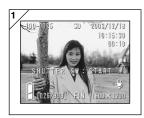

- Press PLAY button and then select After Recording image with ◀ or ▶ button.
  - When playing back After Recording image, a screen will be displayed as in 1. Recording time will be displayed at the upper-right of the screen.
- Press shutter button to play back sound. It will revert back to image 1 when playback finishes.
  - Playback time will be displayed in the upperright of the screen.
- Playing back voice memo and sound for After Recording image.
  - Take care not to cover the speaker on the back of the camera (p.15).
  - Press the shutter button again if you want to stop during playback.

# Playback (Cont'd)

### Playing Back Enlarged Images (Digital Zoom)

- You can play back your images as enlargements.

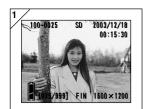

- After pressing the PLAY button, use ◀ or ►
  to select the image you wish to see.
  Then use the TELE zoom button to zoom
  in; every time you press the TELE button,
  the image is enlarged further.
  - The zoom ratio is displayed on the LCD monitor.
  - To zoom back out, press the WIDE zoom button.
     Also, half depress shutter button to display the image in the normal size.

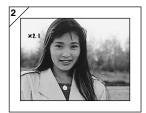

- 2. Use ◀, ▶, ▲, or ▼ to scroll around the photo to the part you want to see.
  - To conserve your battery once you've finished viewing, press the PLAY button again to turn off the LCD monitor.

# Playback (Cont'd)

#### **Using the Quick-view Function**

- If you pre-set the camera to the Quick-view mode (p. 100), you can review pictures on the LCD monitor right after you've taken them.

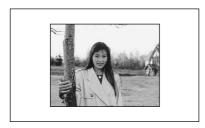

When using the viewfinder to shoot images, with the LCD monitor off: After the LCD monitor displays the last image that you have taken, it will automatically turn back to off.

#### When using the LCD monitor for shooting images:

- 1) After you take a picture, the LCD monitor automatically displays it.
- 2) After about three seconds, the LCD monitor returns to the through image.

# **Erasing the Playback Image**

- You can erase playback images (one frame or all).
- You cannot erase protected images.
- Once an image is erased, it cannot be restored.

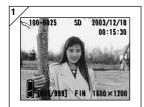

- After pressing the PLAY button, use ◀ or ►
  to select the image you wish to erase.
  - If you wish to erase all frames, it doesn't matter which image is displayed.

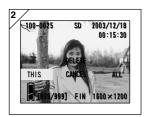

- Press the DELETE button and a screen appears indicating the media type to be erased and prompting you to select the frame range. Press 

  or 

  to select "THIS" (the selected image) or "ALL", and press the MENU/SET button.
   If you decide not to erase a frame select
  - If you decide not to erase a frame, select "CANCEL" or press the DELETE button again, then you will return to screen 1.

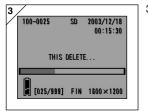

- Once erasing starts, the "THIS DELETE..." screen is displayed. When the process is finished, the display returns to the playback image.
  - If there isn't any image data, "NO DISPLAY DATA" is displayed.
  - Once an image is erased, it cannot be restored.

# Advanced Playback/Erasing

# Using the PLAY Menu

 By using the PLAY menu, you can play back images, erase unwanted pictures and edit images. It does not matter whether the camera's power is OFF or ON.

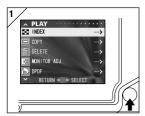

 After pressing the PLAY button, press the MENU/SET button and the PLAY menu screen will be displayed.

 Using ▼ or ▲, select the desired settings menu. Every time you press the button, the menu mode screen changes as follows:

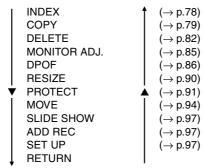

- 3. After selecting the menu, press ▶ and in the same way as the REC menu (p.44), the setting screen of the selected menu will be displayed. After selecting the desired contents with ▼ or ▲, press either ▶ or the MENU/ SET button, completing the setting, and you will return to screen 1.
- 4. When you are in screen 1 (PLAY menu screen), to exit the PLAY menu mode, press either ◀ or the MENU/SET button after selecting "RETURN". You will return to either the Playback mode. Press the PLAY button to turn off the LCD monitor.
  - If you press the shutter button half-way even when you are setting the menu, the display returns to the playback image.
  - For details on making settings for each menu, refer to the following pages.
     Download from Www.Somanuals.com. All Manuals Search And Download.

### Viewing Multiple Pages at Once (Index Playback)

Up to nine frames can be displayed on the LCD monitor simultaneously.
 You can quickly access the images you want displayed. You can also erase unwanted images.

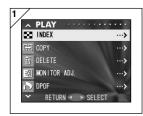

1. Select "INDEX" and press ▶.

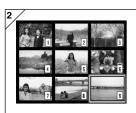

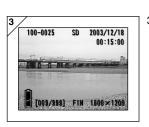

- The 9-frame index are displayed at the same time. The image selected when you entered the menu will be surrounded by a red frame. Use ◀, ▶, ▲, or ▼ to move the frame and select the image you wish to display (or erase).
  - Pressing 

    when the first frame is selected or

    on the last frame will switch the screen to the
    next nine images.
- Press the TELE zoom button or the MENU/ SET button and the selected image will be displayed in the normal size.

If you wish to delete the selected image, press the DELETE button. After pressing the DELETE button, the procedures are the same as explained at Step 2 to 3 on page 76.

 If you wish to delete all the images on a card, it doesn't matter which image is displayed.

<sup>78</sup> Download from Www.Somanuals.com. All Manuals Search And Download.

### Copying an Image

 You can copy a previously recorded still photo or movie onto another memory media. (You can select one frame, multiple frames or all frames.)

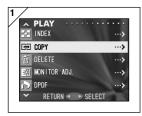

1. Select "COPY" and press ▶.

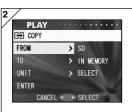

- A screen with each setting item will appear.
   At first "FROM" is selected, so press ▶.
  - To select a different item, press ▼ or ▲.

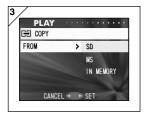

- The media types will be displayed. Using ▼ or ▲, select the media on which the image you wish to copy is recorded, then press ► or the MENU/SET button. The setting is completed and you will return to screen 2.

  - If there are no images on the media selected, or if a card is not inserted in the camera, you return to screen 3.

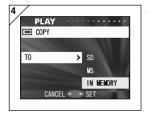

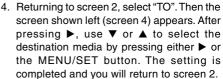

- If the selected media doesn't have enough free space, an error message will appear, then you will return to screen 4

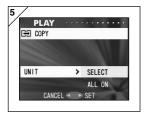

- 5. Returning to screen 2, select "UNIT". Then the screen shown left (screen 5) appears. After pressing ▶, use ▼ or ▲ to choose "SELECT" (If one or multiple frames are to be selected) or "ALL ON". Then press either ▶ or the MENU/SET button, and the settings are completed, returning you to screen 2.

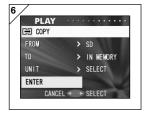

- After you have made all the settings, select "ENTER" and press either ▶ or the MENU/ SET button.
  - If you chose "SELECT" on screen 5, go to Step 7; if you chose "ALL ON", go to Step 9.
  - If you press ◀, the setting is invalidated and you return to screen 1 on page 79.

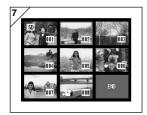

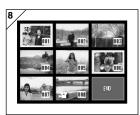

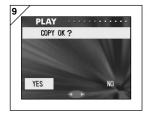

- The 8-frame index appears. Using ◀, ▶, ▲,
   or ▼, move the red frame to an image you
   wish to select and press the MENU/SET
   button.
  - Pressing 

    when the first frame is selected or

    on the last frame will switch the screen to the
    next eight images.
- Images selected at Step 7 are surrounded by a yellow frame. When you have finished selecting images, use ◀, ▶, ▲, or ▼ to select "END", and then press the MENU/SET button. (Go to Step 9)

To select other images, repeat the selection procedure. (Return to Step 7)

- To select multiple images, repeat the procedures Steps 7 and 8.
- A confirmation screen appears. To carry out copying, select "YES" with ◀ or ▶, then press the MENU/SET button.
  - If you select "NO" and press the MENU/SET button, you will return to screen 1 without making a copy.
- 10.Once copying starts, "Now COPY..." is displayed. Once copying is completed, the display returns to screen 1.

### **Erasing Unwanted Images**

- You can erase unwanted still pictures, movie images etc. (you can select one frame, multiple frames or all frames.)
- Once images are erased, they cannot be recovered.
- Protected images cannot be erased unless the protection is removed.

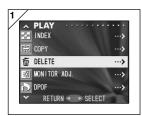

1. Select "DELETE" and press ▶.

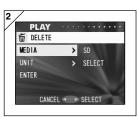

- A screen with each setting item will appear.
   At first "MEDIA" is selected, so press ▶.
  - To select a different item, press ▼ or ▲.

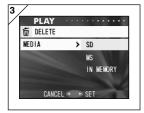

- Using ▼ or ▲, select the media on which the image you wish to erase is recorded, then press ► or the MENU/SET button. The setting is completed and you will return to screen 2.

  - If there are no images on the media selected, or if a card is not inserted in the camera, you return to screen 3.

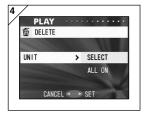

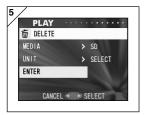

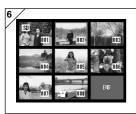

- 4. Returning to screen 2, select "UNIT". Then the screen shown left (screen 4) appears. After pressing ▶, use ▼ or ▲ to choose "SELECT" (If one or multiple frames are to be selected) or "ALL ON". Then press either ▶ or the MENU/SET button. The settings are completed and you will return to screen 2.
  - If you press ◀, the setting will be invalidated and you will return to screen 2.
- After you have made all the settings, select "ENTER" and press either ▶ or the MENU/ SET button.
  - If you chose "SELECT" on screen 4, go to Step 6; if you chose "ALL ON", go to Step 8 on page 84.
- The 8-frame index appears. Using ◀, ▶, ▲,
   or ▼, move the red frame to an image you
   wish to erase and press the MENU/SET
   button.

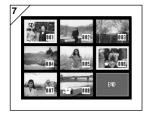

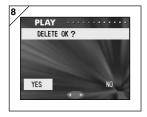

 Images selected at Step 6 on page 83 are surrounded by a yellow frame. When you have finished selecting images, use ◀, ▶, ▲, or ▼ to select "END", and then press the MENU/SET button. (Go to Step 8)

To select other images, repeat the selection procedure. (Return to Step 6)

- To select multiple images, repeat Steps 6 and 7
- 8. A confirmation screen appears. To carry out erasing, select "YES" with ◀ or ▶, then press the MENU/SET button.
  - If you select "NO" and press the MENU/SET button, you will return to screen 1 without erasing anything.
- Once erasing starts, "THIS DELETE..." is displayed. Once erasing is completed, the disply returns to screen 1.

#### **Adjusting LCD Monitor Brightness and Color**

- You can adjust the brightness of your LCD monitor as needed to suit the lighting where you are viewing images. Color of LCD monitor (red, green, blue) can also be adjusted.
- Brightness and color settings are not altered by turning the power ON/OFF and are saved until changed again.

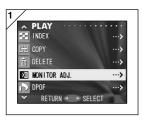

1. Select "MONITOR ADJ." and press ▶.

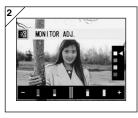

It will go to display screen for playback image and monitor adjustment.See p.57-2 for selectable mode and

adjustment method.
Adjust the best brightness and color setting

Adjust the best brightness and color setting for you and press the MENU/SET button. You will then return to screen 1.

#### Selecting/Deselecting Images to Print (DPOF)

- DPOF is short for Digital Print Order Format. DPOF is a format for recording information on memory cards, etc. so they can be used by DPOF compatible digital printers and lab print services for printing out images you've taken with your camera.
- You can select the frames (one frame, multiple frames or all frames) you want to print from all the still images you've taken. You can also deselect the settings. However, you cannot print movie images.
- When you print a photo you took previously, you can imprint the date (the date taken) onto the image. (You can also select not to imprint the date.)

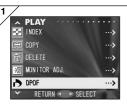

1. Select "DPOF" and press ▶.

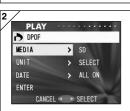

- 2. A screen with each setting item will appear.
  At first "MEDIA" is selected, so press ▶.
  - To select a different item, press ▼ or ▲.

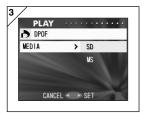

- Using ▼ or ▲, select the media on which the image you wish to print (or deselect) is recorded, then press ► or the MENU/SET button. The setting is completed and you will return to screen 2.

  - If there are no images on the media selected, or if a card is not inserted in the camera, you

<sup>8</sup>Download from Www.Somanuals թգրյութի չերական Search And Download.

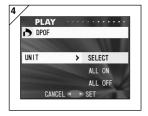

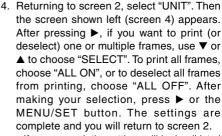

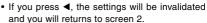

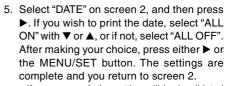

• If you press ◀, the setting will be invalidated and you will return to screen 2.

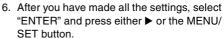

 If you chose "SELECT" for "UNIT" at on screen, go to Step 7; if you chose "ALL ON" or "ALL OFF" go to Step 9 on page 89.

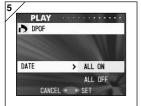

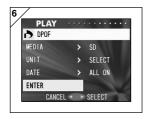

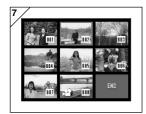

- The 8-frame index appears. Using ◄, ▶, ▲,
   or ▼, move the red frame to an image you
   wish to print (or deselect) and press the
   MENU/SET button.
  - Pressing ◀ when the first frame is selected or
     on the last frame will switch the screen to the next eight images.

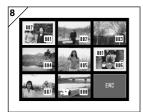

 Images selected at Step 7 are surrounded by a yellow frame. For auto mode, specify the number of prints using zoom button (T, W). The number of prints will be displayed in the upper left of the screen.

When you have finished selecting images, use  $\blacktriangleleft$ ,  $\blacktriangleright$ ,  $\blacktriangle$ , or  $\blacktriangledown$  to select "END", and then press the MENU/SET button. (Go to Step 9)

To select other images, repeat the selection procedure. (Return to Step 7)

- To select multiple images, repeat the procedures Steps 7 and 8.
- Number of prints can be set up to 999.

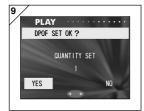

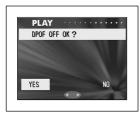

9. A confirmation screen appears.

If you choose "SELECT": select "YES" with ◀ or ▶ button and press MENU/SET button. If you chose "ALL ON": Set the number of prints using ▲ or ▼, or zoom button (T or W). Next, select "YES" with ◀ or ▶ and press the MENU/SET button.

- You can print from 1 to 999 photos.
- If you select "NO" and press the MENU/SET button, your settings will be invalidated and you will return to screen 1

If you chose "ALL OFF": select "YES" and press the MENU/SET button.

- If you select "NO" and press the MENU/SET button, you will return to screen 1 without deselecting anything.
- 10.The "Now DPOF SET..." (or "Now DPOF OFF...") screen is displayed. Once settings (or deselection) are completed, the display returns to screen 1.
- You can also order a digital print at a photo lab

(except for some labs) such as a traditional photofinishing service. For detailed information, please contact your photo lab.

### **Reducing Image Size (Resizing)**

- You can reduce the size of images you have taken. When you resize an image, a new, smaller file is created.
- Use this function when you send images as e-mail attachments or when you otherwise need a smaller image.
- The resize function is not available for movie images.

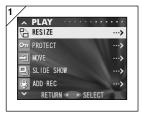

Select "RESIZE" and press ▶.

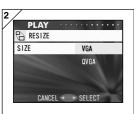

Select the desired size with ▼ or ▲ and press ► or the MENU/SET button.
 VGA records at 640 × 480 pixels and QVGA at 320 × 240.

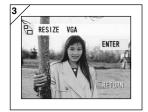

- As you are in the playback mode, press ◀ or
   to select an image you want to resize. Then
   press the MENU/SET button and after the
   newly resized image is recorded, the display
   returns to screen 1.
  - If you do not want to resize, select "RETURN" with ▼ or ▲ and press the MENU/SET button.
  - If there is not enough memory to save the image, an error message "MEMORY FULL" is displayed.

<sup>&</sup>lt;sup>9</sup>Download from Www.Somanuals.com. All Manuals Search And Download.

### **Setting/Canceling Protection for Your Important Images**

- You can protect your important still and moving images from being erased.
   (You can select some or all images to be protected). You can also cancel the protection.
- If you format a card (p.99), even protected images will be erased.

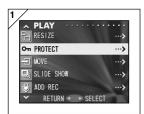

Select "PROTECT" and press ▶.

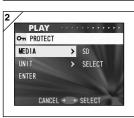

- A screen with each setting item will appear.
   At first "MEDIA" is selected, so press ▶.
  - To select a different item, press ▼ or ▲.

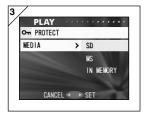

- Using ▼ or ▲, select the media on which the image to protect (or cancel protect) is recorded, then press ► or the MENU/SET button. The setting is completed and you will return to screen 2.
  - If you press ◀, the setting will be invalidated and you return to screen 2.
  - If there are no images on the media selected, or if a card is not inserted in the camera, you return to screen 3.

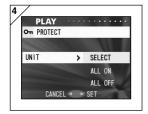

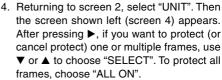

Further, to cancel protection of all frames, choose "ALL OFF". After making your selection, press ▶ or the MENU/SET button. The settings are complete and you will return to screen 2.

- After you have made all the settings, select "ENTER" and press either ▶ or the MENU/ SET button.
  - If you chose "SELECT" for the "UNIT" setting, go to step 6; if you chose "ALL ON" or "ALL OFF", go to Step 8.

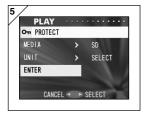

- The 8-frame index appears. Using ◀, ▶, ▲,
   or ▼, move the red frame to an image you
   wish to protect (or cancel protect) and press
   the MENU/SET button.
  - Pressing 

     ◆ when the first frame is selected or pressing 
     ▶ on the last frame will switch the display to the next eight images.

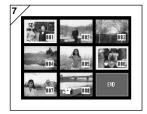

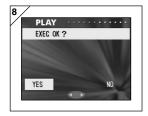

 Images selected at Step 6 are surrounded by a yellow frame. When you have finished selecting images, use ◀, ▶, ♠, or ▼ to select "END", and then press the MENU/SET button. (Go to Step 8)

To select other images, repeat the selection procedure. (Return to Step 6)

- To select multiple images, repeat the procedures Steps 6 and 7.
- 8. The confirmation screen appears with "YFS"selected

If you chose "SELECT" or "ALL ON": leave "YES" as is and press the MENU/SET button.

If you chose "ALL OFF": select "YES" with 

✓ or ▶ and press the MENU/SET button.

- If you select "NO" and press the MENU/SET button, you will return to screen 1 without canceling any settings.
- The "Now EXEC..." (or "Now PROTECT OFF") screen is displayed. Once settings (or cancel protect) are completed, the display returns to screen 1.

#### Moving the Image Data to Another Memory Card

- You can move previously recorded still or movie image data to another memory card.
- For protected images, you must cancel their protection before you can move them.

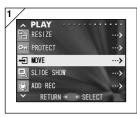

1. Select "MOVE" and press ▶.

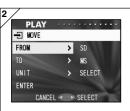

- A screen with each setting item will appear.
   At first "FROM" is selected, so press ▶.
  - To select a different item, press ▼ or ▲.

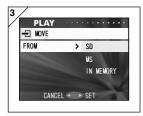

- Using ▼ or ▲, select the media on which the image you wish to move is recorded, then press ► or the MENU/SET button. The setting is completed and you will return to screen 2.
  - If you press ◀, the setting is invalidated and you return to screen 2.
  - If there are no images on the media selected, or if a card is not inserted in the camera, you return to screen 3.

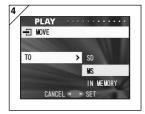

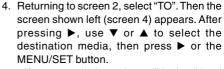

- If you press ◀, the settings will be invalidated and you return to screen 2.
- If the selected media doesn't have enough free space, or if a card is not inserted, after which you will return to screen 4.

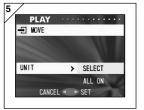

5. Returning to screen 2, select "UNIT". Then the screen shown left (screen 5) appears. After pressing ▶, use ▼ or ▲ to choose "SELECT" (if you are moving one or multiple images), or "ALL" and then press the MENU/ SET button.

The settings are complete and you will return to screen 2.

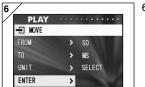

- After you have made all the settings, select "ENTER" and press either ▶ or the MENU/ SET button.
  - If you chose "SELECT" in screen 5, go to Step 7; if you chose "ALL", go to Step 9.
  - If you press ◀, the settings will be invalidated and you return to screen 1.

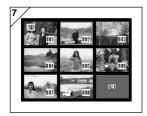

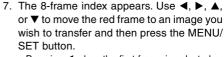

Pressing 

when the first frame is selected or

note on the last frame will switch the screen to the
next eight images.

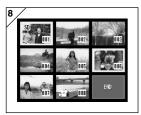

 Images selected at Step 7 are surrounded by a yellow frame. When you have finished selecting images, use ◀, ▶, ♠, or ▼ to select "END", and then press the MENU/SET button. (Go to Step 9)

To select other images, repeat the selection procedure. (Return to Step 7)

 To select multiple images, repeat the procedures Steps 7 and 8.

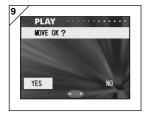

- A confirmation screen appears. To move the image(s), select "YES" with ◀ or ▶, then press the MENU/SET button.
  - If you select "NO" and press the MENU/SET button, you will return to screen 1 without moving anything.
- 10.The "Now MOVE..." screen is displayed. Once moving is completed, the display returns to screen 1.

### Playing a Slide Show

- The slide show will proceed in order from the first image at a set interval.

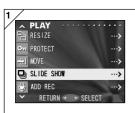

- 1. Select "SLIDE SHOW" and press ▶.
- Slides will be displayed in order, starting with the 1st slide at about 2 second intervals. The slide show will finish with the last frame displayed.

If you wish to stop during a slide show, press the MENU/SET button.

• If stopped, the current frame will be displayed.

### **Using the After Recording Function**

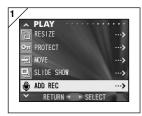

Select "ADD REC" and press ▶.

For details on the function and how to make settings, see page 59 to 60.

#### Selecting the Set-up Menu

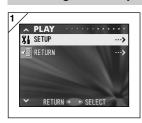

- 1. Select "SETUP" and press ▶.
- The set-up menu mode screen appears. For details on set-up menu settings, see page 98.

### **Advanced Operations**

# **Using the Set-up Menu**

- By setting each item on the set-up menu to your preferences, you can customize your camera to suit you.
- It does not matter whether the main power is ON or OFF, as the settings are saved by the camera until they are changed.
- To display the "SET UP" menu screen, select SETUP menu from either the REC menu (p.66) or the PLAY menu (p.97).
- Using ▼ or ▲, select the menu settings; every time the button is pressed, the menu scrolls through the items one by one.

| 1 | FORMAT          | t | (→ p.99)              |
|---|-----------------|---|-----------------------|
|   | REC MENU        |   | (→ p.100)             |
|   | QUICK VIEW      |   | (→ p.100)             |
|   | INFO DISP       |   | $(\rightarrow p.101)$ |
|   | SOUND           |   | $(\rightarrow p.102)$ |
|   | DATE SET        |   | $(\rightarrow p.103)$ |
|   | SELF TIMER      |   | (→ p.103)             |
| ▼ | AUTO POWER OFF  | À | $(\rightarrow p.104)$ |
|   | NUMBER RESET    |   | $(\rightarrow p.104)$ |
|   | MEMORY PRIORITY |   | $(\rightarrow p.105)$ |
|   | LANGUAGES       | l | $(\rightarrow p.105)$ |
|   | ADD REC SET     |   | $(\rightarrow p.106)$ |
|   | CUSTOM          |   | $(\rightarrow p.107)$ |
|   | DEFAULT         |   | (→ p.110)             |
| ¥ | RETURN          |   |                       |

You can close the Set-up menu screen by pressing ◀ or selecting "RETURN" and then pressing the MENU/SET button.

When you close the set-up menu mode, the LCD monitor will display as follows:

- If you entered the Set-up menu from the REC menu, the display returns to the REC menu.
- If you entered the Set-up menu from the PLAY menu, the display returns to the PLAY menu.
  - If you press the shutter button half-way even when you are setting the menu, the display returns to the through image (picture shooting mode) or playback image.
  - Refer to the following pages for details on making settings for each menu.

<sup>&</sup>lt;sup>9</sup>Bownload from Www.Somanuals.com. All Manuals Search And Download.

## Formatting a Memory Card

- Formatting a card returns it to the initial state (when it was purchased).
- Caution: Formatting erases all data, even images that are protected (p.91).
- Always format cards inside the camera. If a card is formatted by a computer it may not perform normally.

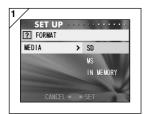

- Select "FORMAT" and press ►; you will be prompted to select the media type. Use ▼ or ▲ to choose which media type to format and then press either ► or the MENU/SET button.
  - If you press ◀, the setting is invalidated and you return to the Set-up menu.

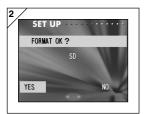

- You will be asked for confirmation. To execute formatting, select "YES" with 

  or

  number or and press the MENU/SET button.
  - If you decide not to format, select "NO" and press the MENU/SET button.

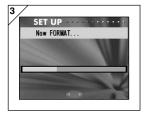

- Once formatting starts, the message "Now FORMAT..." will appear.
   When formatting is complete, the camera returns to the Set-up menu mode.
  - During formatting be sure not to open the battery/card cover as damage to the card may result.

### **REC Menu Settings**

- You can change the contents of REC menu from "DETAILS" (default settings) to "BASIC".
- See pages 44 and 67 for details on this function.

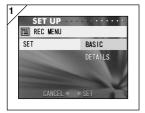

- Select "REC MENU", press ▶ and the settings screen appears. Use ▼ or ▲ to select "BASIC", and then press either ▶ or the MENU/SET button. The setting is completed and you return to the set-up menu.
  - If you press ◀, the setting is invalidated and you return to the set-up menu.

#### **Quick View Settings**

- Turn this mode "ON" if you want to be able to check your images on the LCD monitor immediately after you have taken them.
- See page 75 for details on this function.

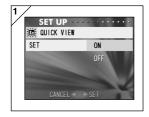

- Select "QUICK VIEW", press ▶ and the settings screen appears.
  - Using ▼ or ▲, select "ON" and press either ► or the MENU/SET button. The setting is completed and you return to the Set-up menu.
  - If you press ◀, the setting is invalidated and you return to the Set-up menu.

<sup>160</sup> wnload from Www.Somanuals.com. All Manuals Search And Download.

### Make so the Image Information is not displayed

- You can set the camera not to display information (p.36, 71) during shooting or play back.
- The default setting is "ON" (display).

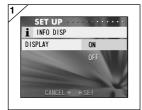

- Select "INFO DISP" and press ▶.
   Use ▼ or ▲ to select "OFF", and press
  - Use ▼ or ▲ to select "OFF", and press ► or the MENU/SET button. The setting is completed and the screen will return to the set-up menu.
  - If you press ◀, the setting is invalidated and you return to the Set-up menu.

### **Setting the Operation Sounds**

- You can turn on and off the beeps (sounds made for each type of operation and warnings), the shutter sound, or the sound effects.
- The default setting is turned "ON" (set to sound).

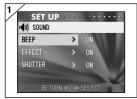

 Select "SOUND", press ▶ and the settings screen appears. "BEEP" is selected, so press ▶.

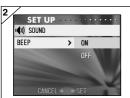

- Using ▼ or ▲, select "OFF" or "ON" and press either ► or the MENU/SET button. You will return to screen 1.

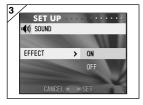

- 3. Returning to screen 1, select "EFFECT". Then the shown left (screen 3) appears. After pressing ▶, use ▼ or ▲ to select "OFF" or "ON". Then press either ▶ or the MENU/SET button and you will return to screen 1.

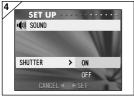

- 4. Select "SHUTTER" on screen 1 and then press ►. Use ▼ or ▲ to select "ON" or "OFF", and then press ► or the MENU/SET button. The settings are complete and you return to screen 1.

<sup>193</sup> who and from Www.Somanuals.com. All Manuals Search And Download.

### **Adjusting the Date and Time**

 If the battery is removed for approximately 24 hours or more, the date and time settings will be lost. In this case, please reset the date and time.

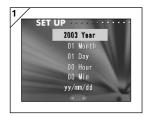

- Select "DATE SET", press ▶ and the date and time settings screen appears.
   See Steps 3 to 6 on pages 27 and 28 about how to make the settings.
  - Once settings are completed, you will return to the set-up menu.

#### **Setting the Self-timer Delay Time**

- You can change the length of time the self-timer delays before shooting from 10 seconds (default) to 3 seconds.
- The self-timer mode for a 10-second delay (default setting) will be cancelled after a picture is taken. However, if you set the self-timer for a 3-second delay, the setting is effective even after shooting so that you can continue to take a picture using the self-timer.

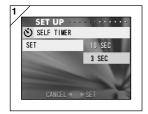

- Select "SELF TIMER", press ▶ and the settings screen appears.
  - Using ▼ or ▲, select "3 sec" and press either ► or the MENU/SET button. The setting is completed and you return to the set-up menu.
  - If you press ◀, the setting is invalidated and you return to the set-up menu.

### **Setting the Auto Power-OFF Time**

 You can change the Auto Power-OFF not-in-use interval starting at 3 minutes (default).

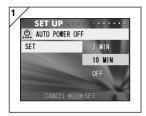

- Select "AUTO POWER OFF", press ▶ and the settings screen appears.
  - Use ▼ or ▲ to select "10 min" or "OFF" and then press either ► or the MENU/SET button. The setting is completed and you return to the Set-up menu.
  - If you press ◀, the setting is invalidated and you return to the Set-up menu.

#### **Resetting the File Numbers**

- You can reset your file numbers.

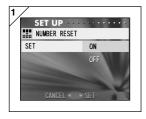

- Select "NUMBER RESET", press ➤ and the settings screen appears.
  - Using  $\nabla$  or  $\triangle$ , select "ON" and press either  $\triangleright$  or the MENU/SET button. The setting is completed.
  - If you press ◀, the setting is invalidated and you return to the Set-up menu.

#### Reference:

- At initial setting, "NUMBER RESET" is turned "OFF", and it will assign consecutive file numbers as follows.
  - XXXXX1.jpg, XXXXX2.jpg, XXXXX3.jpg...
- If there are no images shot on the card when "NUMBER RESET" is turned "ON", it will attach numbers starting with XXXXX1.jpg. If pictures exist, the number following already existing file numbers will be given.

<sup>196</sup>wnload from Www.Somanuals.com. All Manuals Search And Download.

### **Setting Memory Priority**

 When you have 2 cards in the camera at once, an SD memory card (or Multi-Media card) and a Memory Stick, you can decide which to record to first.

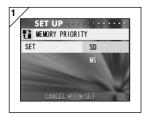

- Select "MEMORY PRIORITY", press ▶ and the settings screen appears.
  - Using ▼ or ▲, select the media type to have priority and press either ► or the MENU/ SET button. The setting is completed and you will return to the Set-up menu.

### **Changing Languages**

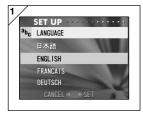

- Select "LANGUAGE", press ▶ and the language settings screen appears.
   See page 27 for instructions on making the settings.

### **Taking Still Images with Sound**

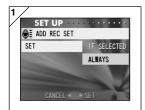

- Select "ADD REC SET", press ▶ and the settings screen will appear.
  - Using ▼ or ▲, select the desired setting and press either ► or the MENU/SET button. The setting is completed and you will return to the set-up menu.

### For the Choose-to-Record Setting ("IF SELECTED")

This is the normal (default) mode. By using the REC menu (p.59) or the PLAY menu (p.97) to select "ADD REC", you can add sound to still images after they've been taken.

#### For the Always-ON Setting ("ALWAYS")

You can add sound to every still image you take. Every time an image is taken, once recording finishes, the After Recording screen is displayed, as Step 2 on page 59, so by simply pressing the shutter, you can record sound. The maximum recording time is about 30 seconds. During recording, the elapsed time is displayed on the upper right corner of the image. When time runs out, the recording stops automatically. If you wish to stop during a recording, press the shutter button again.

<sup>166</sup>wnload from Www.Somanuals.com. All Manuals Search And Download.

### **Customizing the camera**

- The shooting and flash mode settings (see page 38-39) assigned to each
   ▶ and ◀ can be set to on or off respectively.
- \* You cannot set all settings to off. If you try to turn all settings to off, the camera automatically turns "ON" the "AUTO" setting in the flash and shooting modes.
- You may assign part of the exposure-adjustment to ▲, and part of white balance switch function to ▼.

### ☑ Setting the exposure compensation to "ON"

If  $\triangle$  button is pressed when taking a photograph, the exposure correction adjustment bar will be displayed. Exposure can be corrected with  $\triangleleft$  or  $\triangleright$  button. Press  $\triangle$  button again to make settings effective. Exposure compensation can be corrected in the range of  $\pm$  0.6 EV in 0.3 EV steps. The compensation setting can be corrected in the range of  $\pm$  1.5 EV by combining with "EXPOSURE" in the REC menu.

When the compensation setting of REC Menu (p.51) is + 0.9 EV, you can adjust compensation between + 0.3 EV and + 1.5 EV.

### Setting the white balance switch function to "ON"

You can select the white balance mode by pressing ▼. Each time you press ▼, the mode alters, and the selected mode is displayed on the LCD monitor. For information on displayed icons and white balance modes, see page 53.

3) You can engage AF/AE lock function in this feature.

### E Setting the AF-Lock to "ON"

If you press ◀ while activating focus lock (pressing the shutter button half-way on page 34), the focus setting locks and the AF-lock icon appears on the LCD monitor. The setting becomes effective even after you take a shot.

\* To cancel the AF-lock, turn the camera's power OFF or press the Zoom, MENU/ SET, ◀, or PLAY button.

### Æ Setting the AE-Lock to "ON"

If you press ▲ while activating focus lock (pressing the shutter button half-way on page 34), the exposure setting locks and the AE lock icon appears on the LCD monitor. The setting becomes effective even after you take a shot.

- \* To cancel the AE-lock, turn the camera's power OFF, press the Zoom, MENU/ SET, or PLAY button, or change the white balance setting.
- 4) You can also set the sequence shooting to on or off. If you set it to on, this feature lets you take a sequence shot by holding down the shutter button.
- \* If you are taking photos with the flash, make sure that the flash is fully charged before taking next photo.

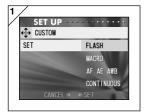

 Select "CUSTOM" and press ►. The settings screen appears. Select the desired setting with ▼ or ▲, and press either ► or the MENU/SET button.

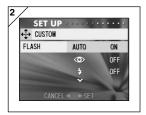

In screen 1, select "FLASH" and press ►.
 The flash mode settings screen appears.
 Select the desired mode with ▼ or ▲, and press either ► or the MENU/SET button to change the setting. When the setting is completed, press ◀ to return to screen 1.

<sup>108</sup> wnload from Www.Somanuals.com. All Manuals Search And Download.

# Using the Set-up Menu (Cont'd)

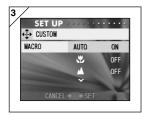

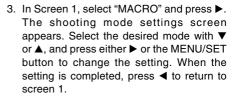

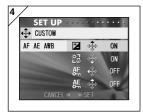

4. In Screen 1, select "AF AE AWB" and press
▶. The settings screen for each item appears. Select the desired mode with ▼ or ▲, and press either ▶ or the MENU/SET button to change the setting. When the setting is completed, press ◄ to return to screen 1.

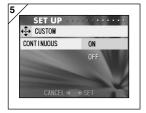

In Screen 1, select "CONTINUOUS" and press ▶. The settings screen appears. Press ▼ or ▲ to select "ON" or "OFF", and press either ▶ or the MENU/SET button to return to screen 1. If you press ◄, your settings will be invalidated and you return to screen 1.

# Using the Set-up Menu (Cont'd)

## **Restoring the Default Settings**

 You can change the various settings made in the REC menu and the SET UP menu back to their default settings all at one time.

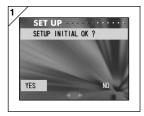

 Select "DEFAULT", press ► and a confirmation screen will appear. Using ◄ or ►, select "YES" and press the MENU/SET button.

The setting is completed and you return to the set-up menu.

• If you select "NO" and press the MENU/SET button, the setting is invalidated and you return to the set-up menu.

<sup>1</sup> bownload from Www.Somanuals.com. All Manuals Search And Download.

#### **Operating Environments**

 Images recorded with the camera can be transferred to a PC using the USB cable supplied.

#### 1. Windows

OS: Preinstalled versions of Microsoft Windows 98, Windows 98 SE,

Windows XP, Windows 2000 Professional or Windows Me

Memory: 16MB or more of available RAM (32MB or more recommended) Display: 32,000 colors or more, resolution of  $640 \times 480$  pixels or more

Others: CD-ROM drive, USB port (standard equipped)

#### 2. Macintosh

OS: Mac OS 9.0/9.1/9.2/Mac OS X (Version 10.0.4-10.1)

CPU: PowerPC or more

Memory: 16MB or more of available RAM (32MB or more recommended) Display: 32,000 colors or more, resolution of  $640 \times 480$  pixels or higher

Others: CD-ROM drive, USB port (standard equipped)

# Connecting to your PC (Cont'd)

## Connecting with a USB cable

- Turn OFF the power supply to the camera.
- There is no need to turn off your PC power supply when connecting or disconnecting the USB cable to the camera.

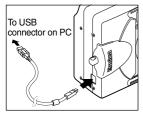

- 1. Turn on the power supply to your PC, and start up the Windows or Mac OS.
- When Mac OS or Windows desktop screen appears, connect the camera and PC using the USB cable.
- Please use only the USB cable supplied with the camera.
- While the camera is connected to your PC, the camera is inoperable.
- While connected to your PC, do not detach the USB cable or open the battery/ card cover.
- Turn the power supply to the camera OFF when detaching the USB cable.
- When communicating with your PC, we recommend using the AC adapter (sold separately). Attach/detach the AC adapter when the camera power supply is OFF and your PC and the camera are not connected.

<sup>&</sup>lt;sup>1</sup>Bownload from Www.Somanuals.com. All Manuals Search And Download.

## Installing USB Driver Software

- Installing from attached CD-ROM.
- Install the software only if you are using Windows 98 or Windows 98SE. If you are using another OS, you do not need to install this.
- Turn OFF the power supply to the camera.
- To conserve the battery, using the AC adapter (sold separately, model no.: DR-AC4) is recommended.
- 1) Turn on the PC power and start Windows.
- After connecting your camera and PC with USB cable (p.112), turn ON the power supply to the camera.
- 3) The "Add New Hardware Wizard" screen will appear.

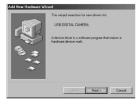

- 4) Insert the CD-ROM supplied into the CD-ROM drive.
- Click "Search for the best driver for your device (Recommended)." and then click "Next".

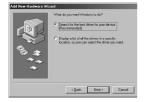

Click "Specify a location:" and input "D:\". Click "Next".

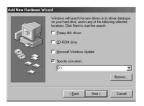

- Here, the CD-ROM drive is assumed to be drive D.
  - Use a different letter if appropriate.
- The INF file necessary for the install is located in "D:\".
- When searching a different location, click "Browse".

7) Click "Next".

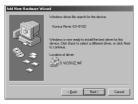

8) Click "Finish".

The USB device driver is now installed.

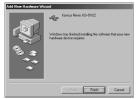

<sup>&</sup>lt;sup>1</sup> bownload from Www.Somanuals.com. All Manuals Search And Download.

## Downloading (transferring) Images

- To conserve the battery, using the AC adapter (sold separately, model no.: DR-AC4) is recommended.
- If you are using Windows 98 or Windows 98SE, first install the "USB device driver software" (attached CD-ROM) (pp.113-114).
- Turn on the power supply to your PC, and start up Windows or Mac OS, and connect your camera and PC with USB cable (p.112).
- If you are using Windows, open "My Computer" and double-click the newly created icon "removable device". If you are using Mac, an "Undefined Name" icon will be displayed on the desktop.
- 3. Double-click the "DCIM" folder.
- 4. If you double-click "100 KONIC", the image file icon will be displayed.
  - The first 3-digit number of "100 KONIC" differs depending on the directory in the card.
- If you double-click the file, the image will be displayed. When saving the file, copy it to where you want to save it.

# Notes

- The camera cannot be connected to your PC if no image data is recorded on the built-in memory of the camera, or a card with an image data record is not in the camera.
- When 2 memory cards are inserted in the camera, the Memory Priority will be displayed (p.25, p.105).
- Image files can be copied to a hard disk or other media and deleted as necessary. For details, refer to the instruction manual operating system in use.
  - Please note that Konica will not be responsible for any loss resulting from such operations.
- · Always back up important data.
- The protect setting set with this camera is equivalent to the read-only attribute of a file.
  - Please note that, if the attribute of a file is changed using a PC the protect setting set with the camera will be disabled.
- Do not change the file name of image data saved on an SD Memory Card/ Multi-Media Card/Memory Stick using a PC or save files other than image data taken by this camera. Images that have been altered or newly saved on an SD Memory Card/Multi-Media Card/Memory Stick using a device other than this camera will not only play back on the camera but may cause the camera to malfunction when inserted.
- Do not format the SD Memory Card or Multi-Media Card or Memory Stick using a PC. Data may become damaged.
- Before editing the image files, copy them to your PC hard disk.

<sup>1</sup> bownload from Www.Somanuals.com. All Manuals Search And Download.

#### **Using Windows**

## Installing the included software (CD-ROM) and KD-510Z User's Guide

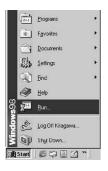

- 1) Turn on the PC power and start Windows.
- 2) Set the included CD-ROM in the CD-ROM drive.
- 3) Click the Start button and select "Run...".

#### 4) Enter "D:\install.exe" and click "OK".

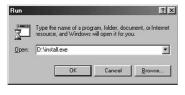

 The above assumes that your CD-ROM is D. To check the CD-ROM drive letter of your PC, open "My Computer" and check the letter displayed on the CD-ROM drive icon

- Check to see that "QuickTime", "Adobe Acrobat Reader" and "KD-510Z User's Guide" in the "KONICA KD-510Z setup menu" are checked and click "OK".
  - Be sure to install "QuickTime", "Adobe Acrobat Reader" and "KD-510Z User's Guide".

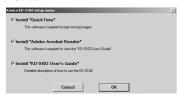

- 6) Software checked in 5) will be installed in order. Follow the onscreen guidance to continue the installation.
  - Note: Clicking "Cancel" during the installation process will cancel installation. In this case, perform the installation again.
    - However, do not restart the PC until all the installations have been completed.  $% \label{eq:complete} % \label{eq:complete}$
- 7) When all of the software checked in 5) have been installed, the "KD-510Z Setup Menu" screen will appear. Click "OK" to finish the installation process.

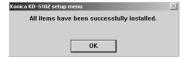

## Viewing the KD-510Z User's Guide

- 1) Double click the "KD-510Z User's Guide" icon on the desktop.
- 2) The KD-510Z User's Guide will be displayed.

<sup>&</sup>lt;sup>1</sup>Bownload from Www.Somanuals.com. All Manuals Search And Download.

## **Using Macintosh**

## Installing the Adobe Acrobat Reader

QuickTime installation is not necessary.

- Be sure to install if Adobe Acrobat Reader is not already installed in your Macintosh. And it is not necessary to install the Adobe Acrobat Reader for Mac OS X users.
- Turn on the power of your Macintosh, and set the included CD-ROM in the CD-ROM drive.
- the CD-ROM drive.

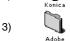

2)

Double click the "Konica" icon.

Double click the "Adobe" icon.

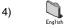

Double click the "English" icon.

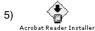

Double click the "Acrobat Reader Installer" icon.

6) Follow the instructions shown on the screen.

## Installing the KD-510Z User's Guide

- · Be sure to install.
- 1) Set the included CD-ROM in the CD-ROM drive.

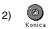

Double click the "Konica" icon.

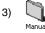

Double click the "Manual" folder.

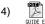

Copy "GUIDE\_EN" to a location of your choice.

 Double click the copied "GUIDE\_EN" to display the "KD-510Z User's Guide".

Download from Www.Somanuals.com. All Manuals Search And Download. 9

#### **Others**

## When Carrying the Camera Overseas

#### Using the dedicated AC adapter kit (Model No.: DR-AC4)

 Please do not use the AC adapter where the voltage is outside the displayed power supply voltage (AC 100V to AC240V).

## Using the Attached Charger (Model No.: DR-BC-K4)

 Please do not use the charger where the voltage is outside the displayed power supply voltage (AC 100V to AC240V).

# **Care and Storage**

## Cleaning the camera

When cleaning the camera, do not use solvents such as benzene or paint thinner.

- Before cleaning, remove the batteries from the camera, or disconnect the power plug of the AC adapter from the wall outlet.
- The exterior casing surface consists of paint and printing. Wiping the casing
  with benzene or paint thinner may cause discoloration, or the paint or
  printing to be removed.
- When the camera becomes dirty, wipe off the dust with a soft, dry cloth.
   For stubborn dirt, dampen a cloth in diluted neutral detergent (kitchen detergent), wring thoroughly and wipe. When finished, wipe the camera with a dry cloth.
- When using a chemical cloth, follow the safety precautions of the product.

#### After using the camera

If the camera is not to be used for a long period, remove the batteries and ensure that the power plug of the AC adapter is disconnected from the wall outlet.

- Leaving the batteries inside the camera for a long time may cause the battery fluid to leak, resulting in malfunction of the unit.
- When storing, keep both camera and batteries in cool place with low humidity and under constant temperature as much as possible.

Recommended temperature:  $15^{\circ} - 25^{\circ}C$  ( $59^{\circ} - 77^{\circ}F$ ) Recommended humidity: 40% - 60%

#### About the SD Memory Card/Multi-Media Card/Memory Stick

#### Handling

- Do not bend or apply excessive force.
- Do not store the card in places with high humidity, dusty places or where static electricity or electromagnetic fields are likely to occur.
- Keep dust, water and foreign objects away from the terminal section.

# Care and Storage (Cont'd)

## About image data

- Use a PC to delete images and files recorded with other models.
- The recorded data may be lost when you or a third part misuses the SD Memory Card/Multi-Media Card/Memory Stick, if the card is affected by strong static electricity or electrical shock, or during card repair or malfunction.

Konica will not be responsible in any way for the loss of recorded data or the consequences of such loss.

#### About the LCD monitor

- The LCD monitor has been developed using high-precision engineering.
   Although the percentage of active pixels is more than 99.98%, there may be missing or constantly lit pixels.
- When using the LCD monitor in a cold location, the screen may appear darker than normal immediately after starting use. The screen will return to normal brightness as the internal temperature of the camera rises.
- When the LCD monitor becomes dirty with finger prints or dust, wipe with a soft, dry cloth.

# **Troubleshooting**

- If the following does not solve your problem, please contact the point of purchase.

|          | Symptom                  | Check this:                                             | Page  |
|----------|--------------------------|---------------------------------------------------------|-------|
| Power    | Power will not turn ON   | Battery level too low                                   | 19    |
| Supply   |                          | Battery inserted incorrectly                            | 19    |
|          |                          | <ul> <li>AC Adaptor attached incorrectly</li> </ul>     | 22    |
|          | Power turns OFF right    | Battery level too low                                   | 19    |
|          | after turning on         | <ul> <li>Low ambient temperature</li> </ul>             | 126   |
| Shooting | Can't take a picture     | Power supply not on.                                    | 26    |
| the      | even if pressing the     | • SD Memory Card or Memory Stick's                      |       |
| pictures | shutter button           | write protected.                                        | 13    |
|          |                          | <ul> <li>Pictures taken have reached the</li> </ul>     |       |
|          |                          | maximum number.                                         |       |
|          |                          | $\rightarrow$ Erase unwanted pictures.                  | 76,82 |
|          |                          | <ul> <li>Set to the Self-Timer mode.</li> </ul>         | 43    |
|          |                          | Flash being charged.                                    | 40    |
|          | Can't focus              | <ul> <li>Subject not in the center</li> </ul>           | 34    |
|          |                          | <ul> <li>Subject hard to focus</li> </ul>               | 34    |
|          |                          | Dirty lens                                              | 31    |
|          |                          | <ul> <li>Incorrect distance from the subject</li> </ul> | 32    |
|          | LCD monitor display      | • LCD brightness adjusted incorrectly                   | 57,85 |
|          | and images are not clear | • Finger prints or dirt on the monitor                  | 122   |
|          | Doesn't Flash            | Set to "Flash off" mode                                 | 41    |

# **Troubleshooting** (Cont'd)

|           | Symptom                     | Check this:                                    | Page     |
|-----------|-----------------------------|------------------------------------------------|----------|
| Play back | Won't play back             | PLAY button not ON                             | 70       |
|           |                             | No image data                                  | 70       |
|           |                             | <ul> <li>All image data is erased</li> </ul>   | 76,82,99 |
|           | Image with no natural color | White balance incorrect                        | 52       |
|           | Image appears dark          | Distance too great, the flash didn't           |          |
|           |                             | reach the subject                              | 40       |
|           |                             | Not enough light                               | 33       |
|           |                             | <ul> <li>Exposure correction is not</li> </ul> |          |
|           |                             | adjusted properly                              | 51, 107  |
|           | Image too bright            | • Flash used with subject too close            | 40       |
|           |                             | <ul> <li>Exposure correction is not</li> </ul> |          |
|           |                             | adjusted properly                              | 51, 107  |
| Other     | Can't transfer to your      | Not connected to your PC correctly             | 112      |
|           | PC                          | • No image data inserted in the camera         | 115      |
|           | Incorrect date and time     | Left without battery over 24 hours             | 103      |

<sup>&</sup>lt;sup>1</sup>Hownload from Www.Somanuals.com. All Manuals Search And Download.

# **Main Specifications**

| Model                                                                                                    | : Digital Still Camera with zoom lens                           |                                                                     |  |  |  |  |
|----------------------------------------------------------------------------------------------------|-----------------------------------------------------------------|---------------------------------------------------------------------|--|--|--|--|
| Effective picture resolution : 5.0 mega pixels                                                                       |                                                                 |                                                                     |  |  |  |  |
| Recording media                                                                                                    | :Internal recording media; External recording media:            | approx. 2MB flash memory<br>built-in<br>SD Memory Card, Multi Media |  |  |  |  |
|                                                                                                    |                                                                 | Card, Memory Stick                                                  |  |  |  |  |
| Image recording capacity : 2592 $\times$ 1944pixels                                                                  |                                                                 |                                                                     |  |  |  |  |
|                                                                                                    | (About 51 frames/SD Men                                         | nory Card at 64MB)                                                  |  |  |  |  |
|                                                                                                    | 2048 × 1536 pixels<br>(About 85 frames/SD Memory Card at 64 MB) |                                                                     |  |  |  |  |
| 1600 × 1200 pixels                                                                                                   |                                                                 |                                                                     |  |  |  |  |
|                                                                                                    | (About 160 frames/SD Me                                         | emory Card at 64 MB)                                                |  |  |  |  |
|                                                                                                    | 640 × 480 pixels                                                |                                                                     |  |  |  |  |
|                                                                                                    | (About 640 frames/SD Me                                         | emory Card at 64 MB)                                                |  |  |  |  |
| Recording method : Still picture; JPEG (DCF compatible¹)) /                                                          |                                                                 |                                                                     |  |  |  |  |
|                                                                                                    | DPOF compa                                                      |                                                                     |  |  |  |  |
|                                                                                                    | Still picture sound voice; WAV Compatible                       |                                                                     |  |  |  |  |
|                                                                                                    | Movie; DCF Compatible (AVI style Motion JPEG compatible)        |                                                                     |  |  |  |  |
| Imaga niekun                                                                                                    | : 1/1.8 inch CCD                                                | JPEG compatible)                                                    |  |  |  |  |
| Image pickup                                                                                                    | ,                                                               | 94 pixels (5,360,000 pixels)                                        |  |  |  |  |
| Sensitivity                                                                                                    |                                                                 | angeable sensitivity (AUTO, 50,                                     |  |  |  |  |
|                                                                                                    | 100, 200, 400)                                                  |                                                                     |  |  |  |  |
| Lens                                                                                                    | :F 2.8-4.9, f=8-24mm (7 el<br>Equivalent to 35mm came           | ements in 6 groups)<br>era conversion of 39 to117mm                 |  |  |  |  |
| Focus adjustment/Photometric : TTL center-weighed metering using a CCD image surface luminance signal, spot metering |                                                                 |                                                                     |  |  |  |  |
| Focal Range                                                                                                    | : Normal; wide angle 0.5m                                       |                                                                     |  |  |  |  |
|                                                                                                    | telephoto 0.8m to                                               |                                                                     |  |  |  |  |
|                                                                                                    | Macro-photo mode; wide a teleph                                 | angle 6cm to ∞infinity,<br>noto 0.5m to ∞infinity                   |  |  |  |  |
| Aperture                                                                                                    | :Wide angle; F2.8/F4.7, Te                                      |                                                                     |  |  |  |  |
| Shutter speed                                                                                                    | :Still picture; about 1 to 1/2                                  | 2000sec. (Manual exposure                                           |  |  |  |  |
| ·                                                                                                    | mode : appro<br>Movie; about 1/30 to                            | x. 15 – 1/1000 seconds)<br>1/5000sec                                |  |  |  |  |
| Exposure control                                                                                                    | :Program AE (ISO100; 3E)                                        | V-15.5EV)                                                           |  |  |  |  |
| White balance                                                                                                    | :Auto correct, manual setti fluorescent)                        | ng (daylight, cloudy, tungsten,                                     |  |  |  |  |
| Viewfinder                                                                                                    | :True-image zoom viewfind                                       | ler                                                                 |  |  |  |  |
|                                                                                                    |                                                                 |                                                                     |  |  |  |  |

# **Main Specifications (Cont'd)**

| Flash                 | : Built-in auto adjust lighting flash, flash i                                                                                                    | interval ab | out 5 sec.      |  |  |  |
|-----------------------|----------------------------------------------------------------------------------------------------|-------------|-----------------|--|--|--|
|                       | Flash working range (ISO100); wide angle about 0.5m to 3.5m (1.6" – 9.9") telephoto about 0.5m to 2.0m (1.6" – 6.6") Viewfinder red LED on while charging                                                                                                    |             |                 |  |  |  |
| Shooting modes        | :Single shooting/ red eye reduction/ forced flash/ portrait night view/ no flash/ macro-photo/ distant view/ self-timer (10 sec, 3 sec.)/ digital zoom (x2, x3)/ movie (320 x 240, with maximum length of sound voice 30 sec.) / monochrome (B&W, sepia)/ continuous |             |                 |  |  |  |
| LCD monitor           | :1.5 inch low temperature poly-silicon TFT with back light LCD color monitor                                                                                                    |             |                 |  |  |  |
| Playback              | :Single frame/ index playback/ slide show playback/ digital zoom playback                                                                                                    |             |                 |  |  |  |
| Erase function        | : Single frame/ designated frames/ all frames/ format                                                                                                    |             |                 |  |  |  |
| LED display           | : Self-timer LED, viewfinder LED                                                                                                    |             |                 |  |  |  |
| Buzzer                | : When shooting, as a warning                                                                                                    |             |                 |  |  |  |
| Auto-date function    | : Year, month, date and time up to 2050 <sup>3)</sup>                                                                                                    |             |                 |  |  |  |
| Power supply          | :Lithium battery, dedicated AC adapter (sold separately)                                                                                                    |             |                 |  |  |  |
| I/O terminals         | : USB terminal                                                                                                    |             |                 |  |  |  |
| Operating temperature | Operating temperature :0°(32°)-50°C(122°F) (humidity 20%-80%)                                                                                                    |             |                 |  |  |  |
| Dimensions            | :94(W) × 56(H) × 29.5 (D)mm<br>(3³/4"(W) × 2¹/4"(H) × 1³/16"(D))<br>(except parts that stick out)                                                                                                    |             |                 |  |  |  |
| Weight                | :200 g (7.1oz) excluding battery, card                                                                                                    |             |                 |  |  |  |
| Attachments           | :                                                                                                    | Japan       | Others contries |  |  |  |
|                       | <ol> <li>Lithium-ion battery (Model No. DR-LB4)</li> <li>Battery Charger (Model No. DR-BC-K4),</li> </ol>                                                                                                    | 0           | 0               |  |  |  |
|                       | Power Supply cord 3) USB cable 4) CD-ROM 5) Strap 6) User's Guide 7) Quick Guide 8) Warranty card 9) On-Line Lab (CD-ROM) 10)SD Memory Card                                                                                                    | 00000 - 000 | 0000-00-0       |  |  |  |

## Main Specifications (Cont'd)

- The performance of the items above is according to the conditions used in our test.
- The specifications and/or appearance of the product may be altered without notification.
- <sup>1)</sup> DCF (Design rule for Camera File system) is a standard by JEITA mainly for the purpose of simplifying the use of image files taken by digital cameras with other related devices.
- <sup>2)</sup> DPOF (Digital Print Order Format) specified by Canon, Inc., Kodak Co., Ltd., Fuji Photo Film Co., Ltd., and Matsushita Electric Industrial Co., Ltd. is a standard for recording specified information such as the images or quantity to print from the images taken by a digital camera on a recording medium.
- <sup>3)</sup> Manganese lithium silicon battery is in use as back-up battery for calendar system (Refer to p.28). It is recommended to replace with new ones at least once three to five years. (Additional charge is required at the time of replacement.)

## **Warranty and After-sales Service**

For repair, handling and care, first consult the dealer from whom you purchased the camera.

#### Warranty (separately attached)

Before accepting the warranty card, please make sure that the date of purchase and dealer of purchase and the dealer's details have been completed. After reading the warranty, keep it in a safe place.

Warranty period (main unit): one year from the date of purchase

#### When requesting service

If symptoms persist after having checked the table on pages 123 and 124, Troubleshooting, disconnect the power supply and contact the dealer from whom you purchased the camera.

Note: Transportation cost for taking/bringing back the product to/from repair, shipping costs or carrying charges are at the customer's expense. When shipping the product, pack the unit appropriately and use a shipping method such as registered mail or express mail to prevent loss of the product.

#### **During the warranty period**

Repairs will be made by the dealer from whom you purchased the camera according to the contents of the warranty. For repair, take the product and the warranty to the dealer from whom you purchased the camera.

#### Outside the warranty period

Repairable products can be repaired for a charge upon request. However, the minimum holding period of performance parts for repairing digital still cameras is 8 years after termination of production.

Note: Performance parts for repair are parts necessary to maintain the functions of the product.

<sup>128</sup> wnload from Www.Somanuals.com. All Manuals Search And Download.

#### **FCC Compliance Statement:**

**Declaration of Conformity** 

Responsible party: KONICA PHOTO IMAGING

Address: 725 Darlington Avenue Mahwah, NJ 07430, U.S.A.

Telephone number: (201) 574-4000

This device complies with Part 15 of the FCC Rules. Operation is subject to the following two conditions:

(1) this device may not cause harmful interference and (2) this device must accept any interference received, including interference that may cause undesired operation.

This equipment has been tested and found to comply with the limits for a class B digital device, pursuant to Part 15 of the FCC Rules. These limits are designed to provide reasonable protection against harmful interference in a residential installation. This equipment generates, uses and can radiate radio frequency energy and, if not installed and used in accordance with the instructions, may cause harmful interference to radio communications. However, there is no guarantee that interference will not occur in a particular installation. If this equipment does cause harmful interference to radio or television reception, which can be determined by turning the equipment off and on, the user is encouraged to try to correct the interference by one or more of the following measures:

- Reorient or relocate the receiving antenna.
- Increase the separation between the equipment and receiver.
- Connect the equipment into an outlet on a circuit different from that to which the receiver is connected.
- Consult the dealer or an experienced radio/TV technician for help.
- Shielded cables must be used for this equipment to comply with the relevant FCC regulation.
- Power requirement is DC 4.2V  $\pm$  10% and 1.5 A max. Use only listed certified power supply adapter.
- The user is cautioned that changes and modifications made to the equipment without approval of the manufacturer could void the user's authority to operate this equipment.

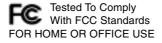

 However, note that operation of this unit near a radio or television receiver could possibly cause radio disturbance.

## **CANADA ONLY**

Industry Canada's Compliance Statement:

This Class B digital apparatus complies with Canadian ICES-003. Cet appareil numérique de la classe B est conforme à la norme NMB-003 du Canada

# **Konica**

Free Manuals Download Website

http://myh66.com

http://usermanuals.us

http://www.somanuals.com

http://www.4manuals.cc

http://www.manual-lib.com

http://www.404manual.com

http://www.luxmanual.com

http://aubethermostatmanual.com

Golf course search by state

http://golfingnear.com

Email search by domain

http://emailbydomain.com

Auto manuals search

http://auto.somanuals.com

TV manuals search

http://tv.somanuals.com